# 携帯予約システムマニュアル

## 大正セントラルテニススクール目白

〒171-0033 東京都豊島区高田 3-34-1

Tel 03-3987-2822

http://www.tennisuniverse.co.jp/school/mejiro/

はじめに

このシステムは、欠席や振替の登録(キャンセル待ちもできるようになります)やオプションレッスン・ 特別レッスンの予約、スクールスケジュールの確認など、皆さんにより便利にテニススクールをご利用 いただくために作成いたしました。

インターネットのできる環境があれば、パソコンや携帯から24時間いつでもシステムにアクセスでき、 お好きな時間に予約などの作業を行っていただくことができます。

より便利になった大正セントラルテニススクールで、これまで以上にお楽しみいただければ幸いです。

大正セントラルテニスクラブ目白 スタッフ一同

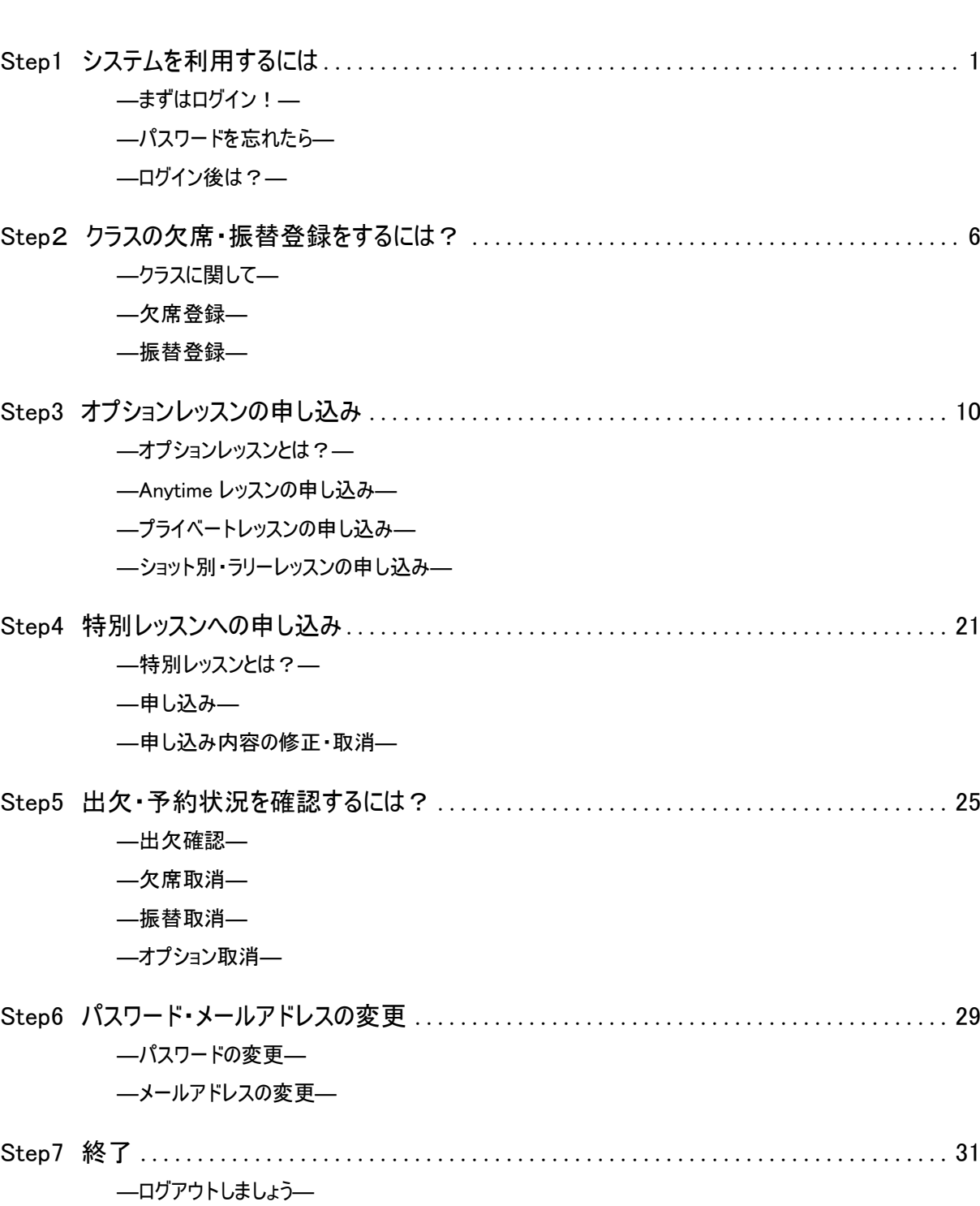

## 目 次

## Step1 システムを利用するには

## ―まずはログイン!―

システムを利用するには、まずはテニスセンターの会員となり、お客様専用の会員番号と パスワードでログインすることが必要です。 下記手順にしたがってログインを行いましょう。 1

①携帯でアドレス入力欄に下記システムのURL を入力し てページを開きます。

ワードを入力して[ログイン]ボタンを押します。

②画面が切り替わればログイン成功です。

<http://taisho-mejiro.com/mobile/i-login.asp>

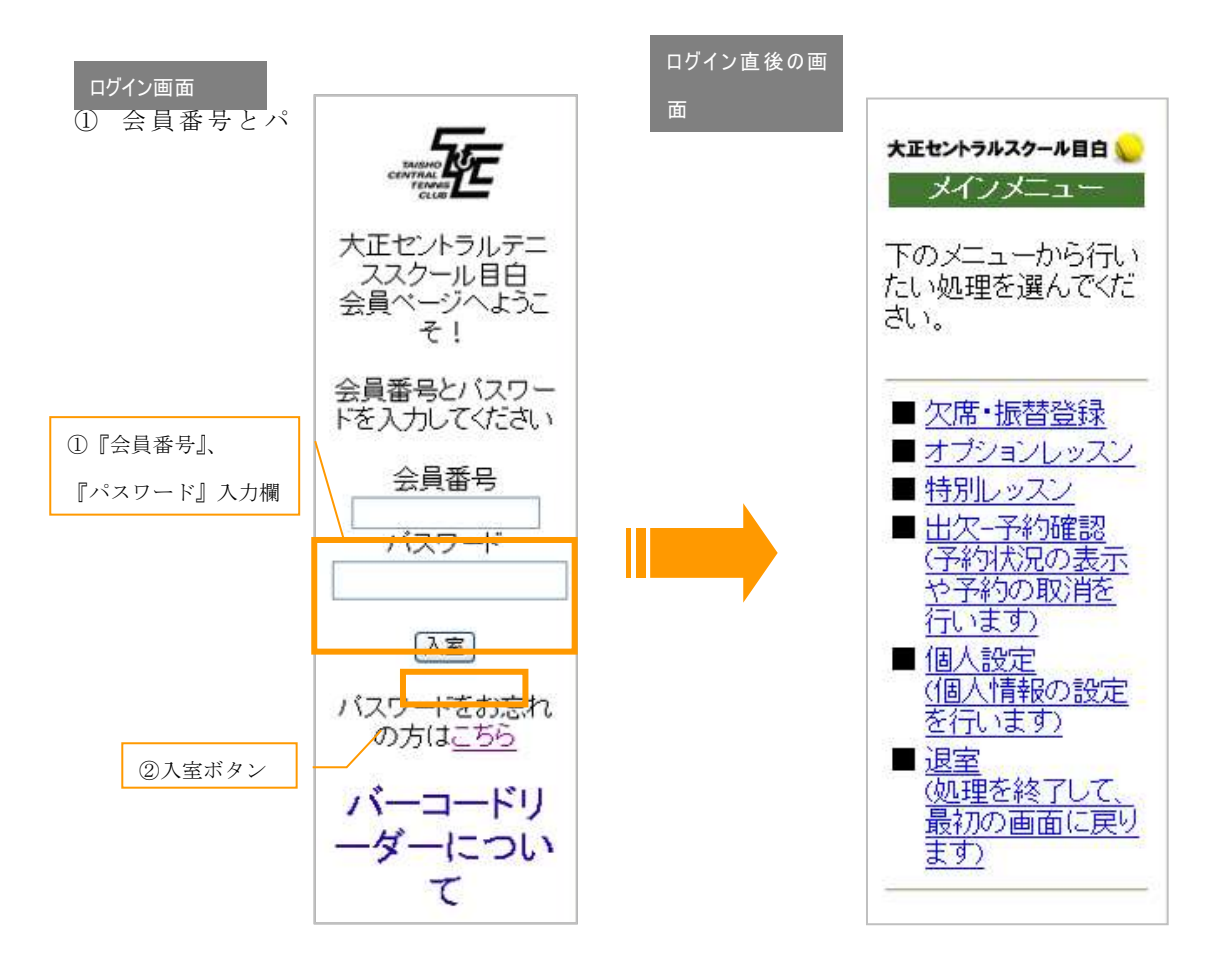

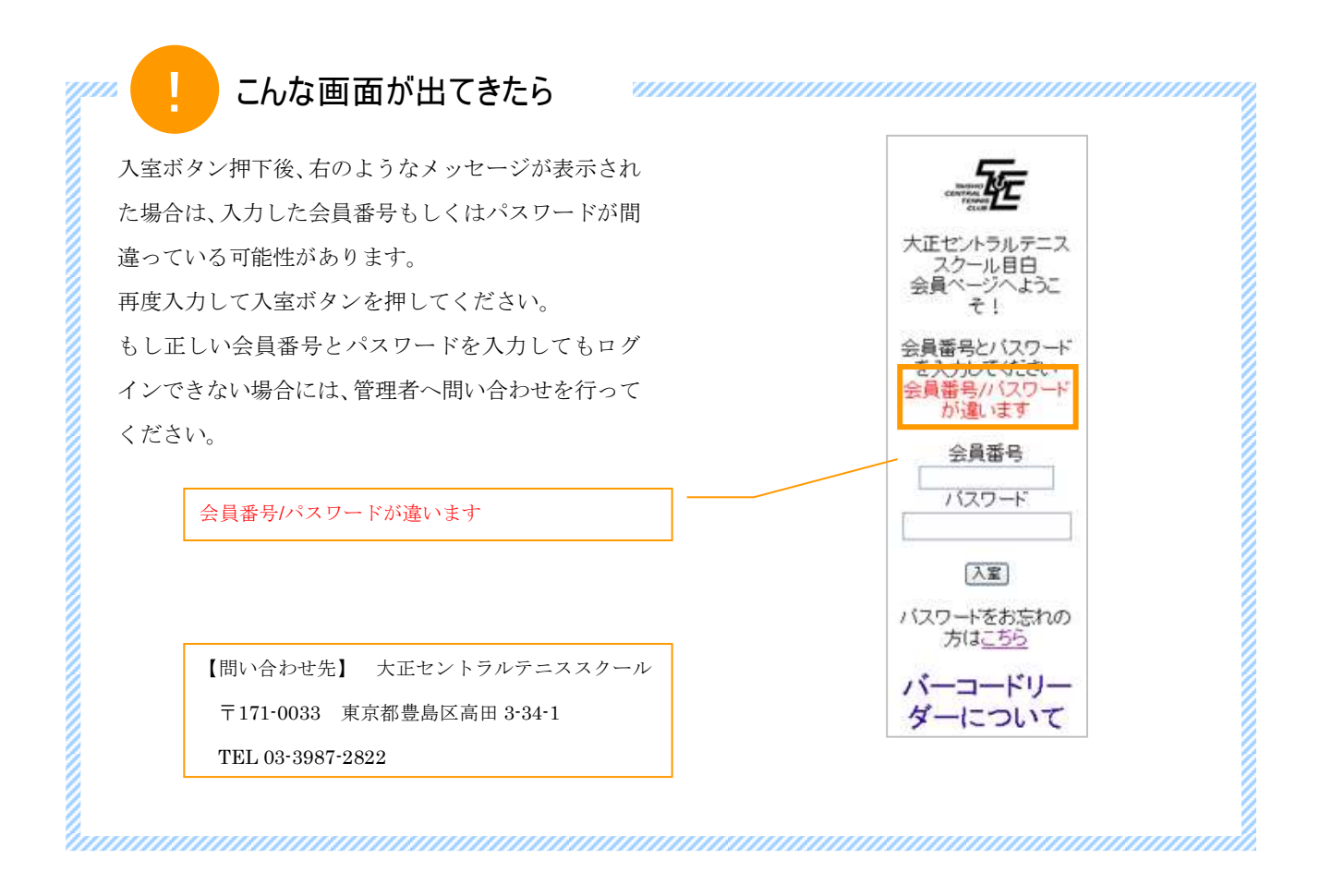

## ―パスワードを忘れたら―

パスワードを忘れたらログインを行うことができません。 このような場合に備えて、ログイン画面からパスワードの再設定を行うことができます。

- ①ログイン画面の「パスワードを忘れた方はこちらからお 問い合わせください」というメッセージの"こちら" の部分をクリックします。
- ②開いた画面で会員番号と生年月日を入力し、[送信]ボ タンを押します。(問い合わせを中止する場合には[キ ャンセル]ボタンを押します。)
- ③送信完了画面に切り替わり、お客様ご登録の E-mail ア ドレス宛にメールが送信されます。
- ④届いたメールに記載された URL をクリックするか、そ の URL をコピーしてアドレス入力欄に貼り付けしてパ スワード再設定画面を開きます。
- ⑤本人確認のため、『会員番号』、『生年月日』を入力し、 『新しいパスワード』を入力します。
- ⑥[登録]ボタン押下後、登録完了画面に切り替わればパ スワード再設定の完了です。

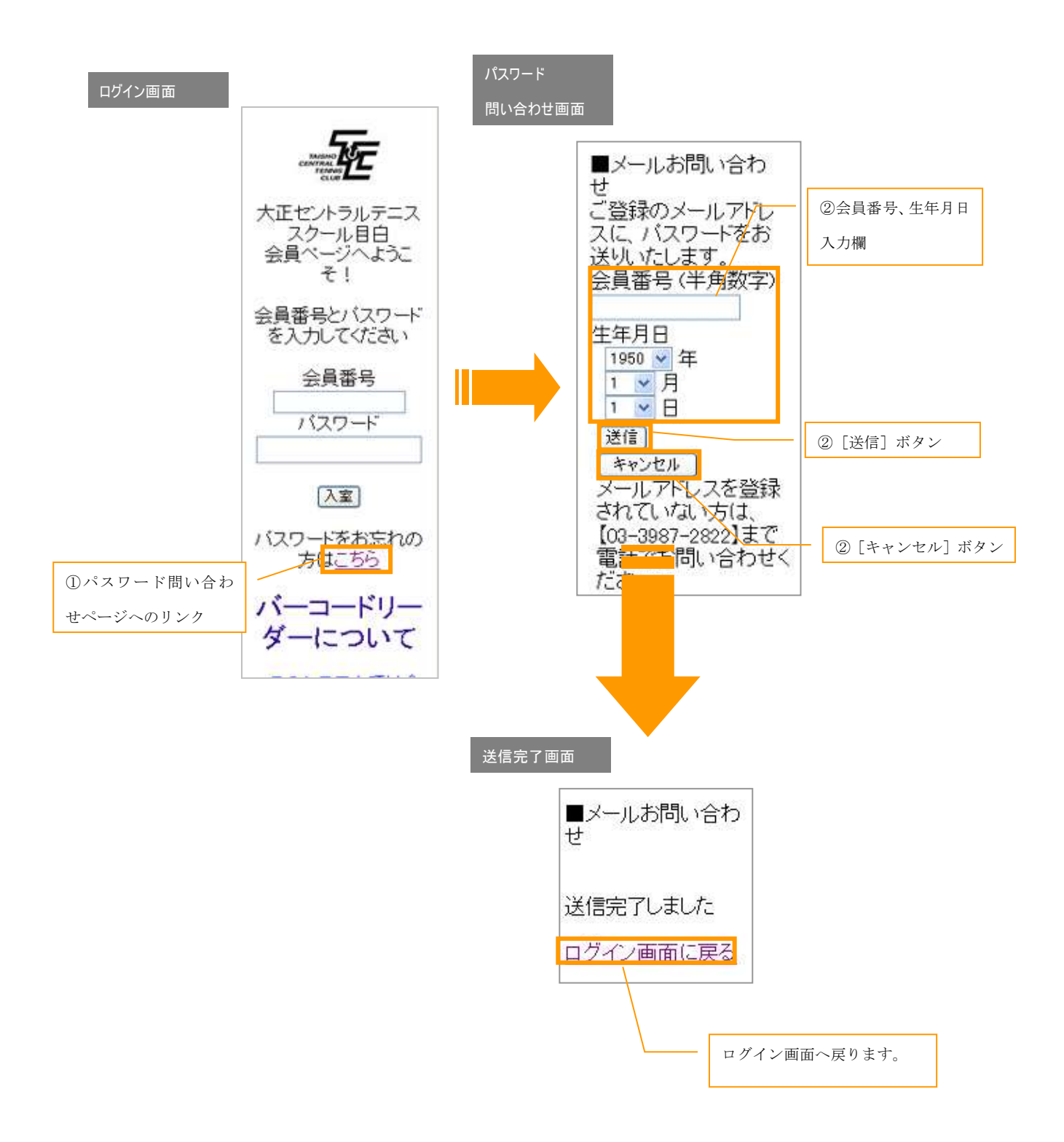

#### ●Step1 システムを利用するには

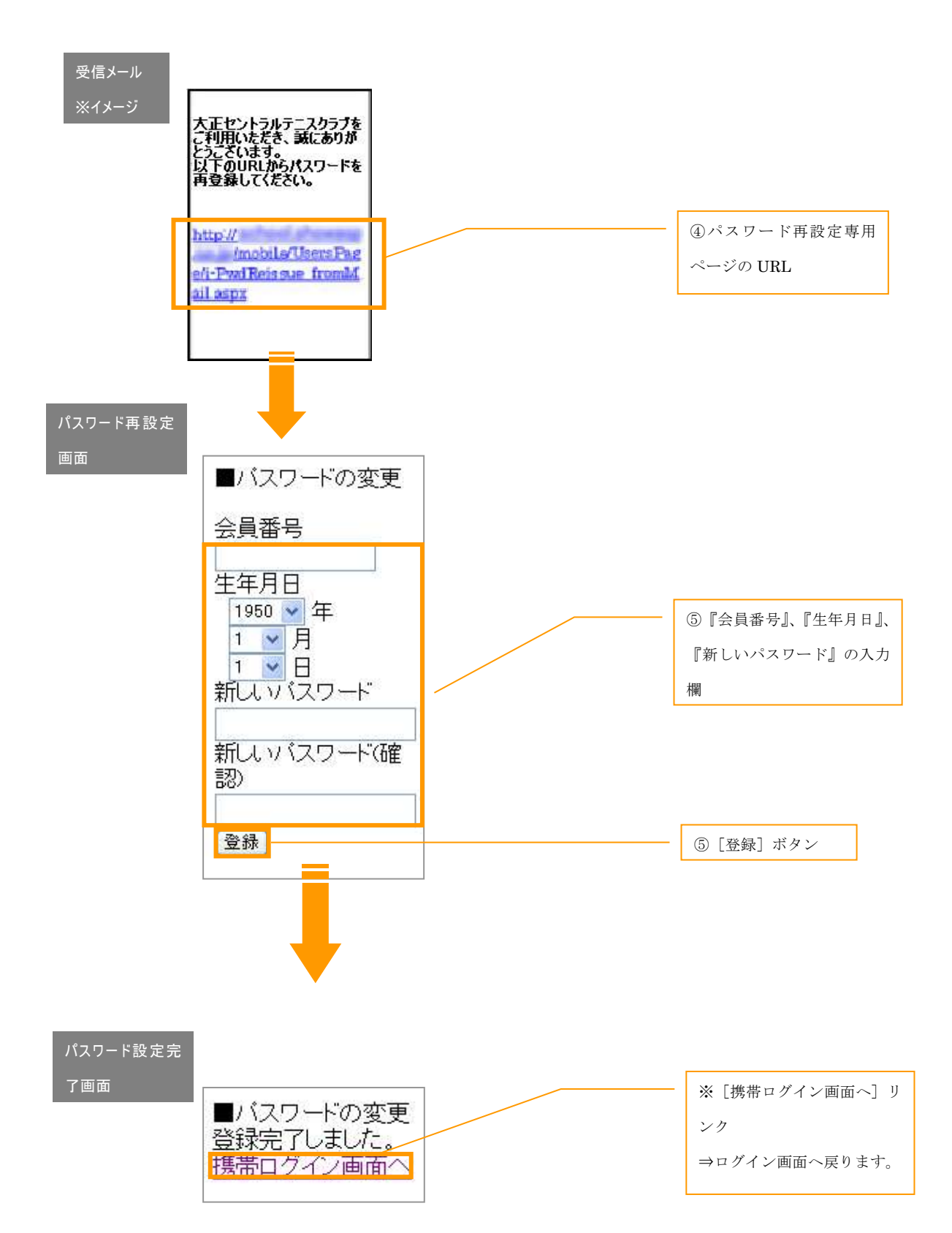

4

### ―ログイン後は?―

ログイン後は、目的に合わせてメニューを選択します。<br>まずは、ログイン直後の画面を確認してみましょう。

① ログイン直後の画面はメインメニュー画面が表示さ れた状態になっています。 ② メインメニューの中から目的に合った項目を選択し ましょう。

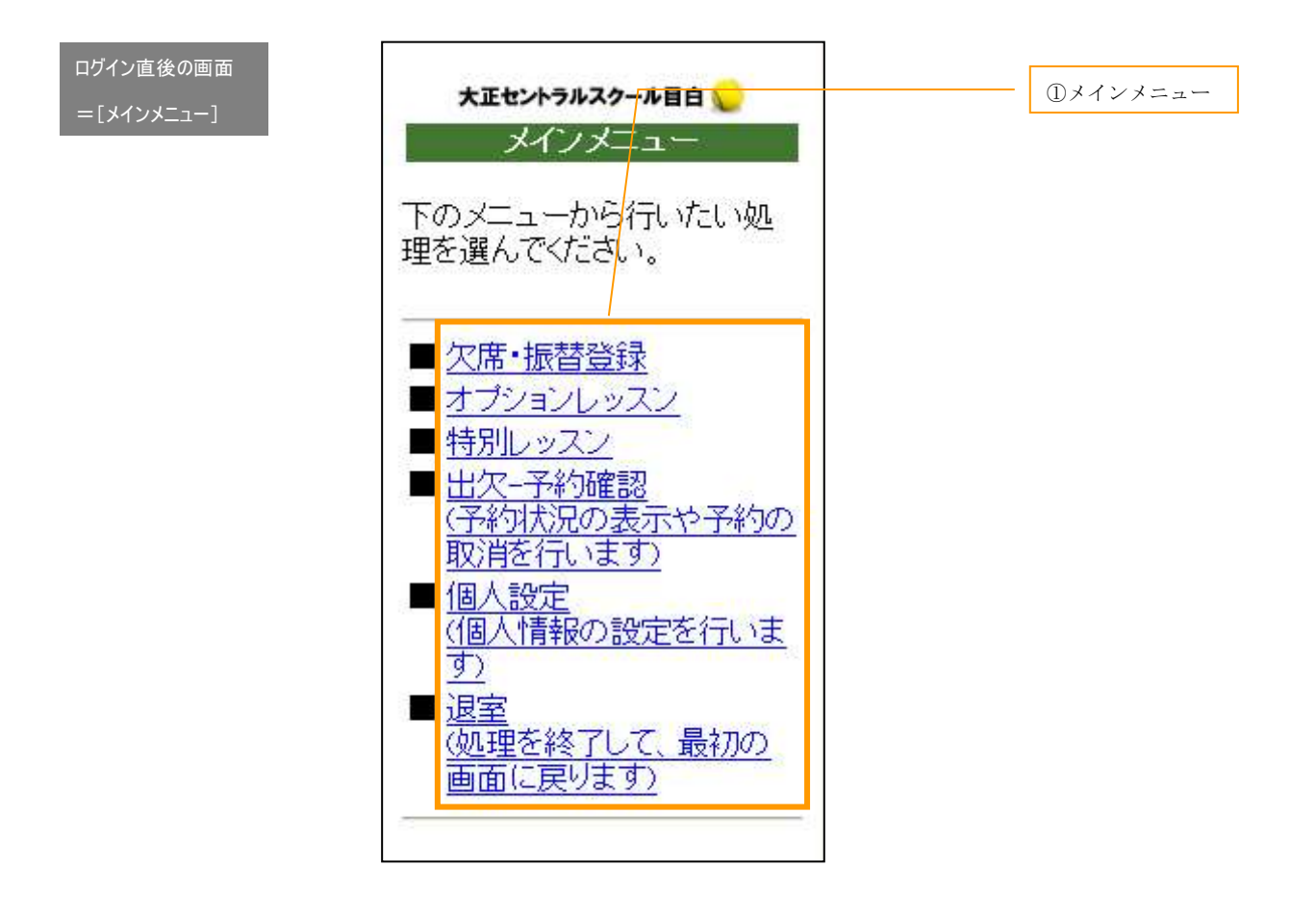

## Step2 一般クラスの欠席・振替登録をするには?

### ―クラスに関して―

欠席・振替登録 クラス開始 2 時間前までにお休みのご連絡があれば、月に 2 回まで振替を行うことができます。 クラスは、毎週同じ曜日・時間で受講していただきます。 まずはクラスの欠席登録を行い、その後振替先のクラスを指定して振替登録を行うことができます。

 $\overline{\mathcal{A}}$  . Expedimentally, and the original  $\overline{\mathcal{A}}$ 

#### ―欠席登録― 1. 欠席のご連絡は、振替に入る方の為に、できるだけ前日迄にお願いします。  $\sim$  7:00  $\pm$  9:00  $\sim$  22:00  $\pm$  22:00  $\pm$  21:00  $\pm$  21:00  $\pm$  21:00  $\pm$  21:00  $\pm$  21:00  $\pm$  21:00  $\pm$  21:00  $\pm$  21:00  $\pm$  21:00  $\pm$  21:00  $\pm$  21:00  $\pm$  21:00  $\pm$  21:00  $\pm$  21:00  $\pm$  21:00  $\pm$  21:00  $\pm$

1

欠席したいクラスを選択して登録します。 2. 月に 2 回まで、振替をお受け致します。(当日レッスン開始前迄に、欠席の連絡をして頂いた時に限ります。) ● 次席したいクラスを選択して登録します。<br>● 下記手順にしたがって、登録を行いましょう。

- 1 メインメニューから [欠席・振替登録] を選択し、 次に表示される[欠席・振替登録]画面から[欠席登録] 席登録完了です。 を選択します。 い。
- ② *プル*ダウンメニューから期を選択して [切替] ボタ ンを押すと、選択した期に表示を切り替えることが できます。 ン と, ハース とっぽん こうり 目にっこしゃ ファインメニューに戻る"をクリックすると、メイ
- ③ 受講クラス一覧から欠席する日を選択します。
- ④ 選択したクラスの内容を確認して、問題なければ[欠 席]ボタンを押します。

⑤ [欠席]ボタン押下後、完了画面が表示されたら欠 席登録完了です。

"振替登録画面へ"をクリックすると、引き続き振 替登録を行うことができます。(詳細は、次項"―振 替登録―"参照)

ンメニューへ戻ります。

⑥ 欠席登録を行ったクラスは受講クラス一覧に表示さ れなくなります。

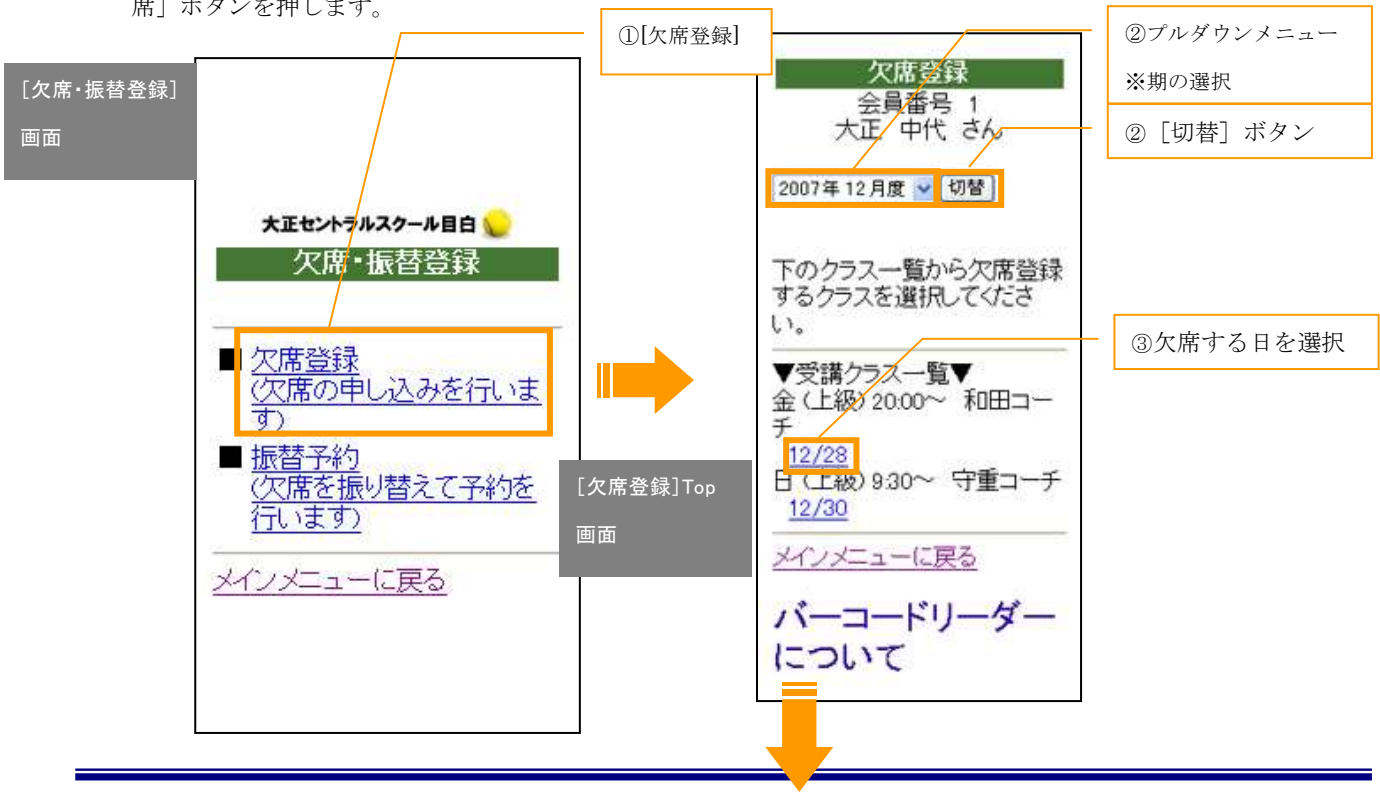

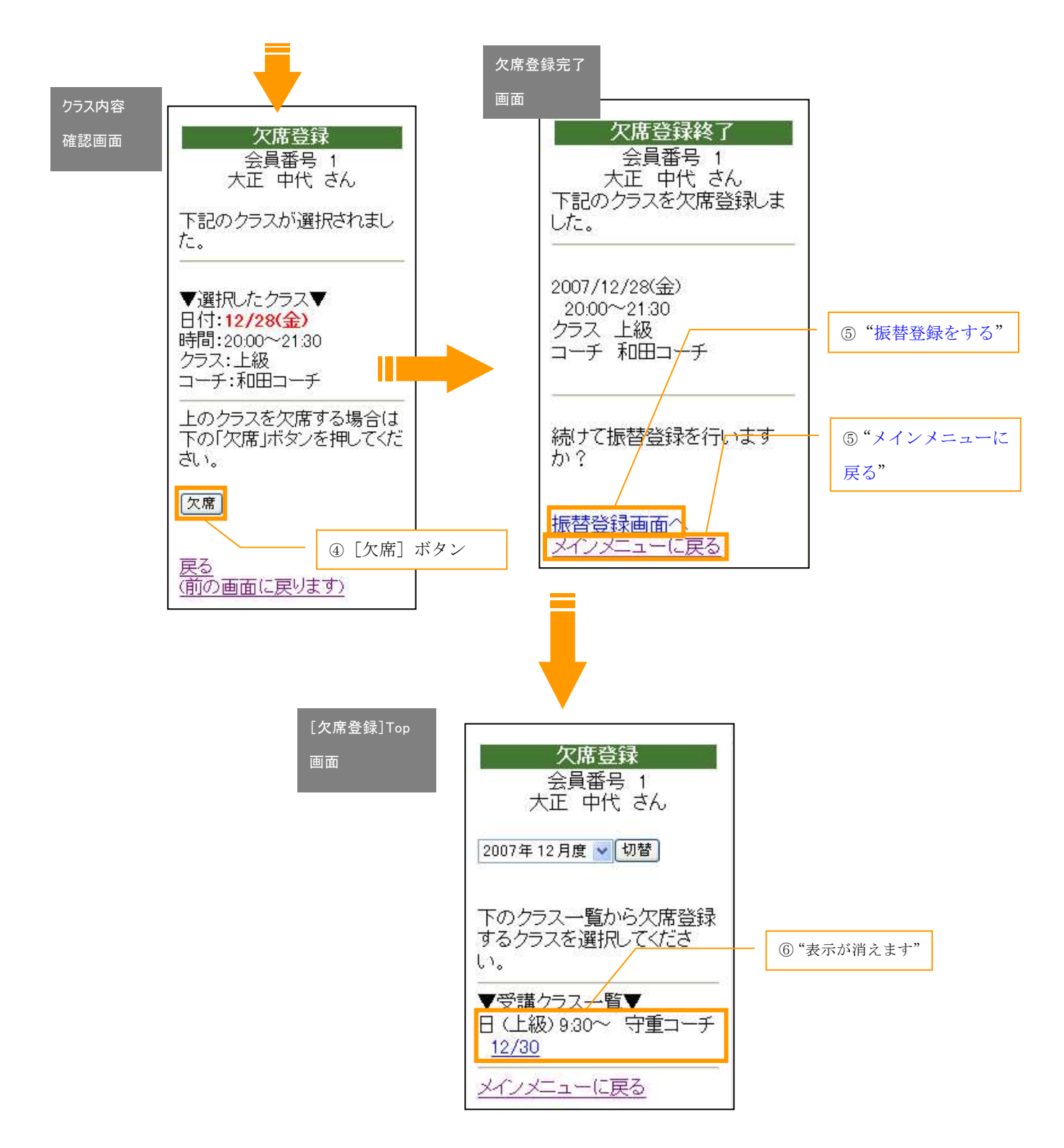

―振替登録―

欠席登録を行ったクラスの振替先を選択して登録します。<br>下記手順にしたがって、登録を行いましょう。

- ① メインメニューから[欠席・振替登録]を選択し、 次に表示される欠席·振替登録画面から「振替登録] を選択します。
- ② [振替登録1]画面が表示されるので、プルダウンメ ニューからを期と曜日の条件を選択し、[絞込実行] ボタンを押します。
- ③ 次に表示される画面で、プルダウンメニューから時 間帯、レッスン名、コーチの条件を選択し、[絞込み 実行]ボタンを押します。
- ④ 選択した条件に従って[振替登録2]画面にクラス一 覧が表示されるので、振替先のクラスを選択します。 ※クラス名がリンクになっているものは申し込み可 能です。
- ⑤ [振替登録3]画面で、選択したクラスの内容を確認 して、問題なければ振替元クラスをプルダウンメニ ューから選択して [決定] ボタンを押します。
- ⑥ 振替料が発生する時のみ、プルダウンメニュー支払 い方法を現金か口座振替か選んで下さい。

「予約]ボタン押すと予約が完了します。

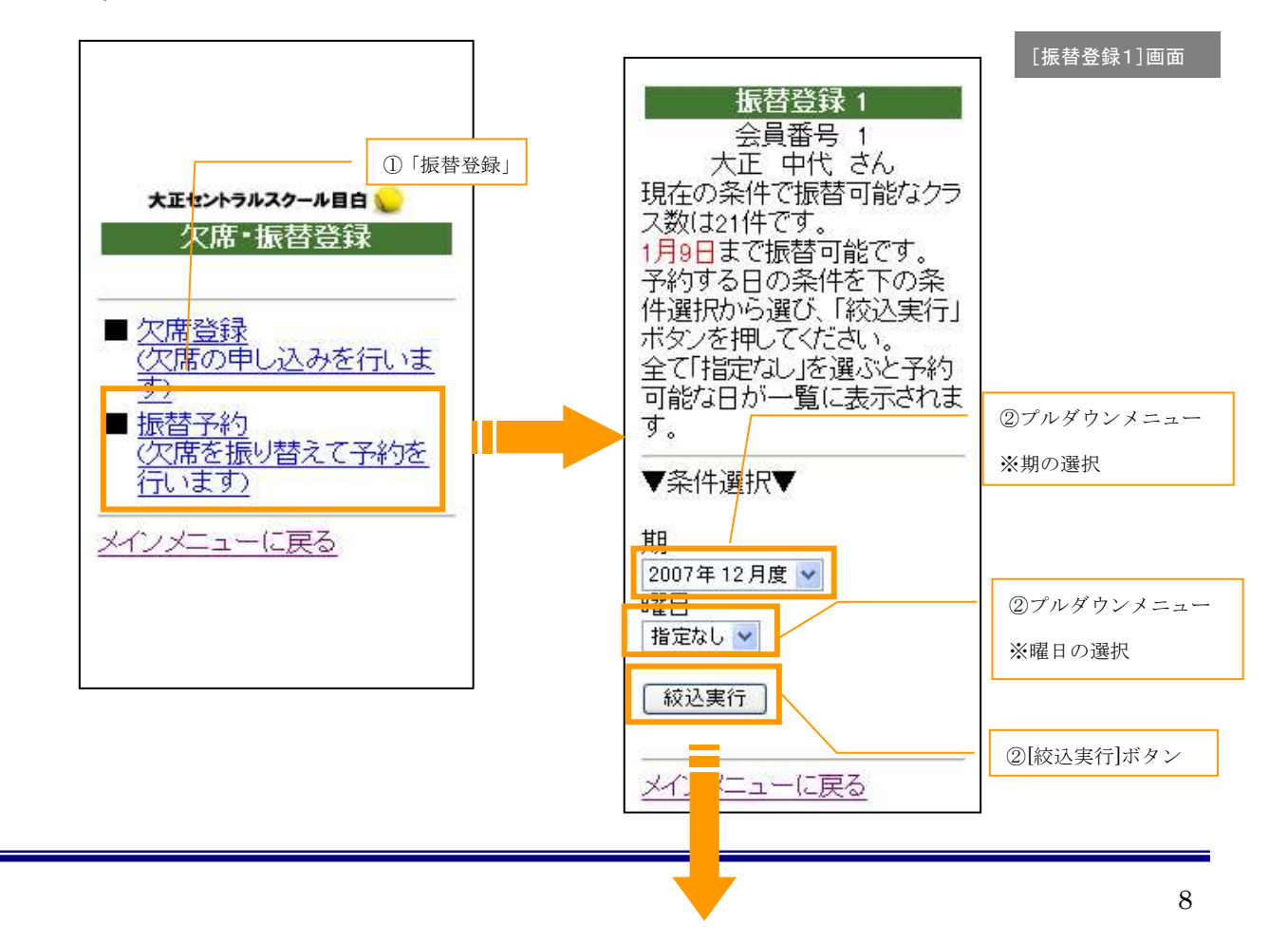

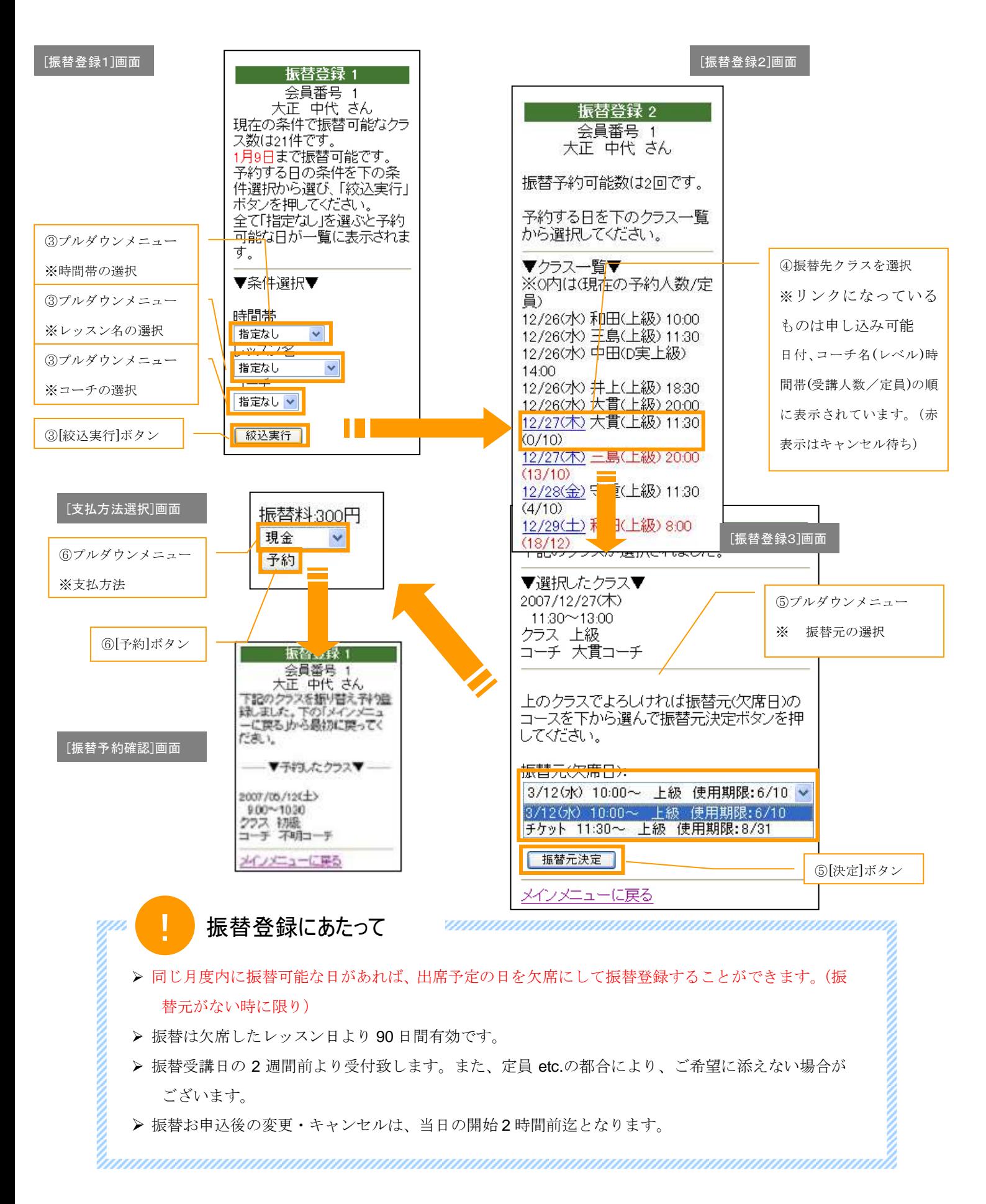

## Step3 オプションレッスンの申し込み

## ―オプションレッスンとは?― 月 4 回受講の月謝制の一般レッスン以外に、ご都合に合せてご希望のレッスンをお選び頂ける<br>オプションレッスンがあります。 ~オプションレッスンの種類~ **>** Anytime レッスン:急にテニスをやりたくなった方、週1回のレッスンでは物足りない方に・・・ ラリーレッスン:とことんラリーをしたい方に・・・ フォーメーションレッスン:フォーメーションの練習をしたい方に・・・ > プライベートレッスン:自由なレッスン、みっちりコーチングを希望の方に・・・ ! ご受講にあたって **CONTROLS CONTROLS CONTROLS** > レッスンの 2 週間前よりご予約をお受け致します。 当日の 2 時間前(10:00~のレッスンの場合は朝 9:00)までに、ご予約のないレッスンは中止とさせて 頂きます。但し Anytime レッスンは除きます。 レッスン当日のキャンセル、変更は 100%キャンセル料をお支払い頂きます。 > オプションレッスンは、都合により中止になる場合があります。

> 都合によりコーチが急に変更になる場合があります。予めご了承ください。

**BELLEVILLE DESCRIPTION** 

### ―Anytime レッスンの申し込み―

開講しているレギュラーレッスンの定員に空きがある場合、単発で受講できます。<br>(キッズ・ジュニアは対象外)下記手順にしたがって申し込みを行いましょう。

- ① メニュー一覧から[オプションレッスン]を選択し、 サブメニューから[Anytime レッスン]を選択します。
- ② 期と曜日を選択し、絞込実行ボタンを押します。

※指定なしでも構いません

③ 更に時間帯、レッスン名、コーチを選択肢し、絞込実 行ボタンを押します。

※指定なしでも構いません

- ④ 一覧からレッスンを選択します。
- ⑤ レッスン内容が表示されますので、支払い方法をプル ダウンメニューから選択し、「予約]ボタンを押して ください。
- ⑥ 予約ボタンを押すと登録が完了します。

[Anytime レッスン]

絞込画面

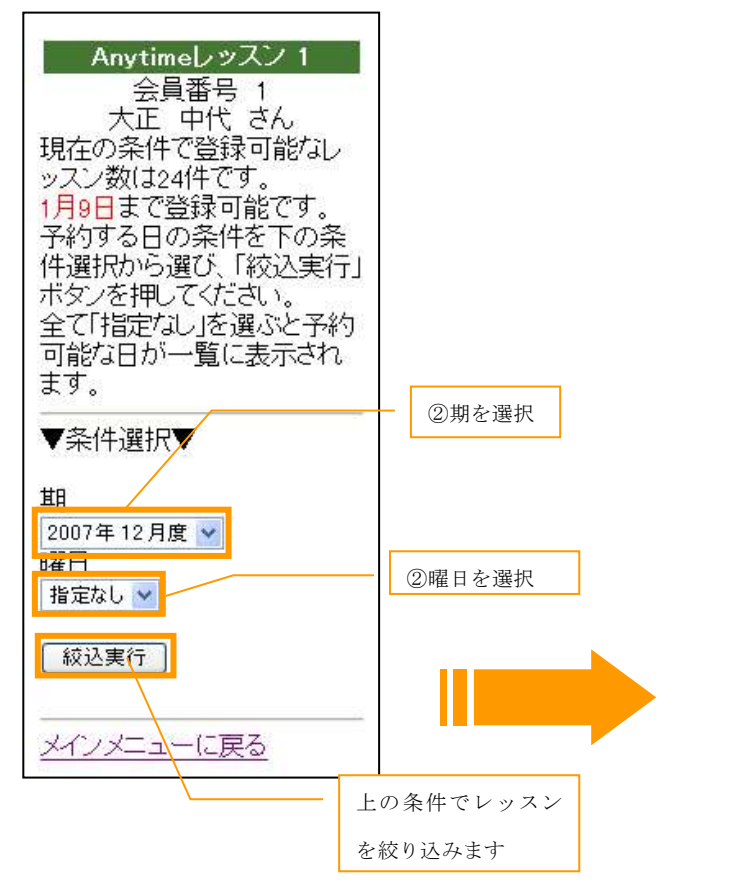

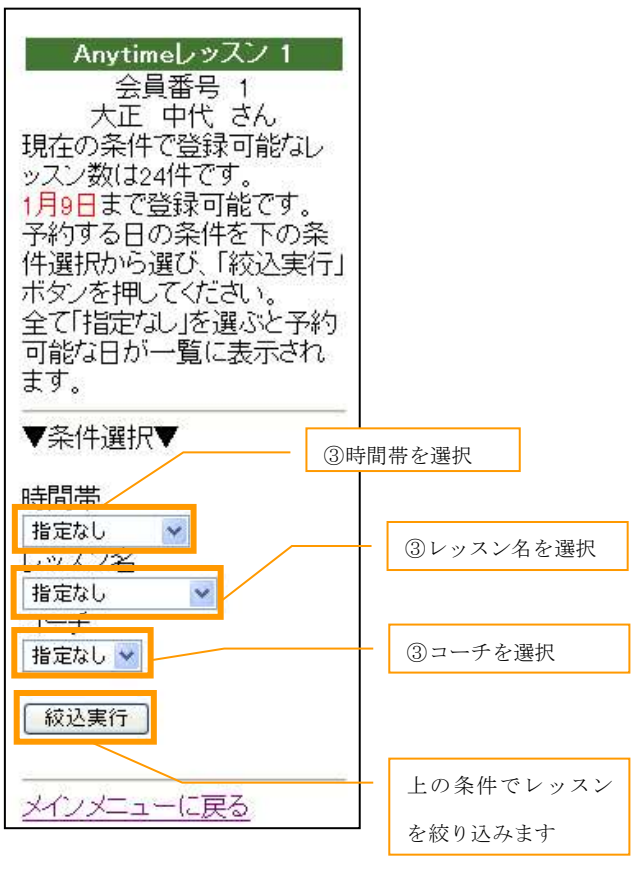

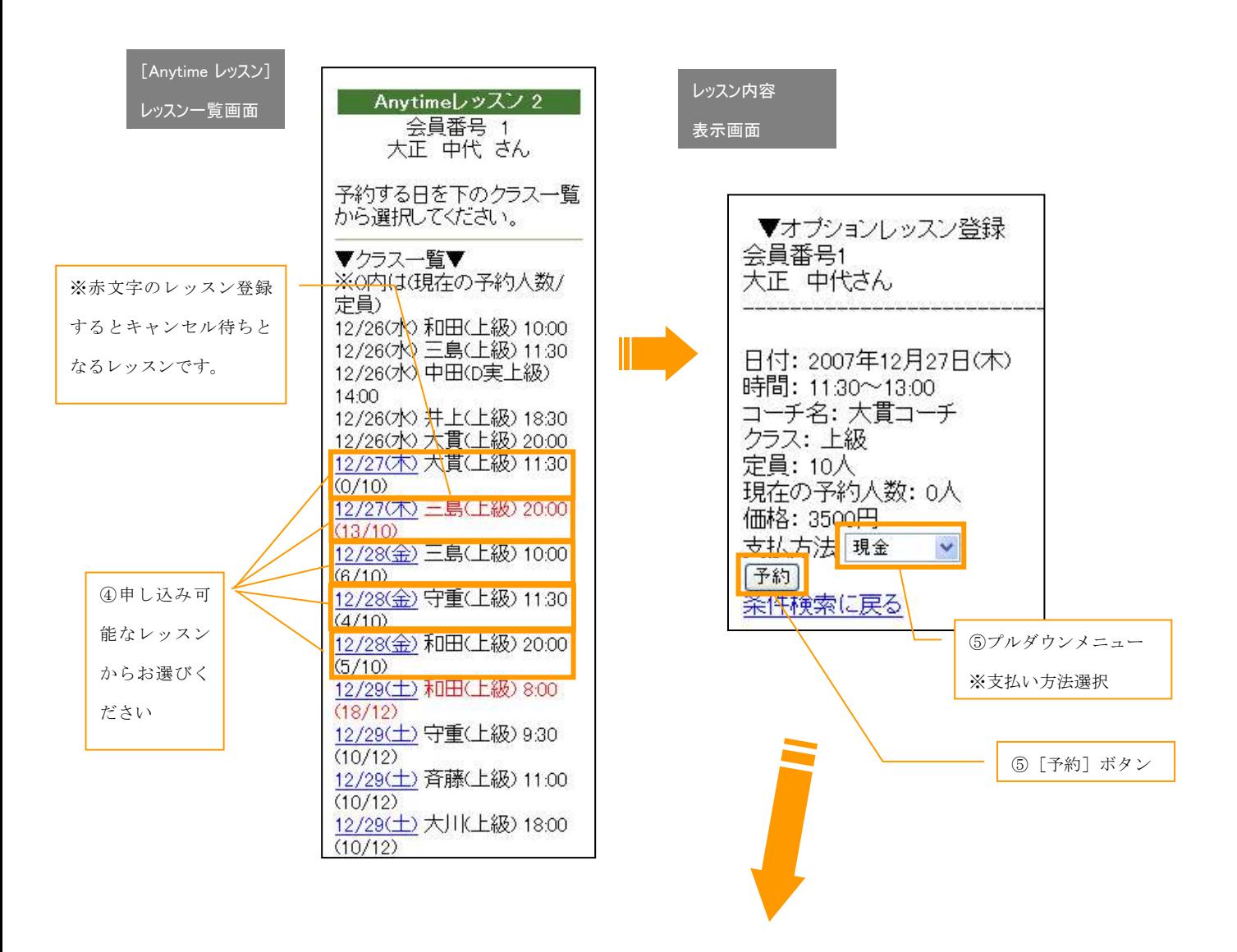

登録完了画面

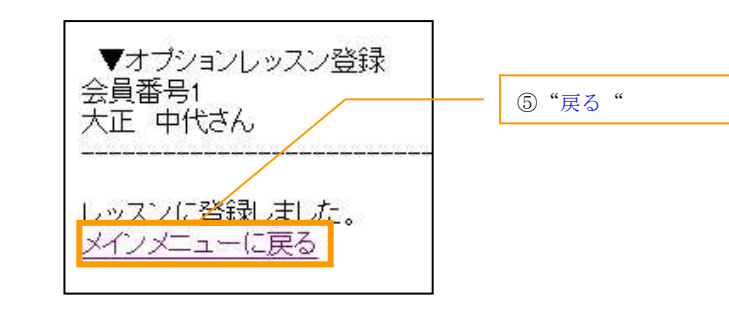

―プライベートレッスンの申し込み― 希望のコーチと日にち・時間を決めて申し込みができます。 (※コート・コーチの関係で日時等ご希望に添えない場合がございます。) ールー・・・・・・。<br>- ● イベコート・コーチの関係で日時等ご希望に添えない場合がございます。)<br>プライベートレッスンの申し込みは、(1)お客様からのお申し込み→(2)テニススクールからのご連絡→ (3)お客様のご了承→(4)テニススクールにて確定→申込完了、という流れになります。

#### (1) お客様からのお申し込み

- ① メニュー一覧から[オプションレッスン]を選択し、 サブメニューから[プライベートレッスン]を選択 します。
- ② [お申し込み]をクリックします。
- ③ 第一希望の『コーチ』、『日にち』、『時間』、『人数』、 『受講時間』設定し、[次へ]ボタンを押します。
- ④ 同様に第二希望のものを設定し、[申込内容を確認] ボタンを押します。
- ⑤ 申し込み内容を確認し、問題がなければ[お申し込 み]ボタンを押します。
- ⑥ 完了画面に切り替わったら申し込みは完了です。 ※"戻る"をクリックしてプライベートレッスン TOP 画面に戻りお申し込み内容確認を選択されると、レ ッスンが表示されているのが確認できます。現在の 状況は"現在申込中"となります。

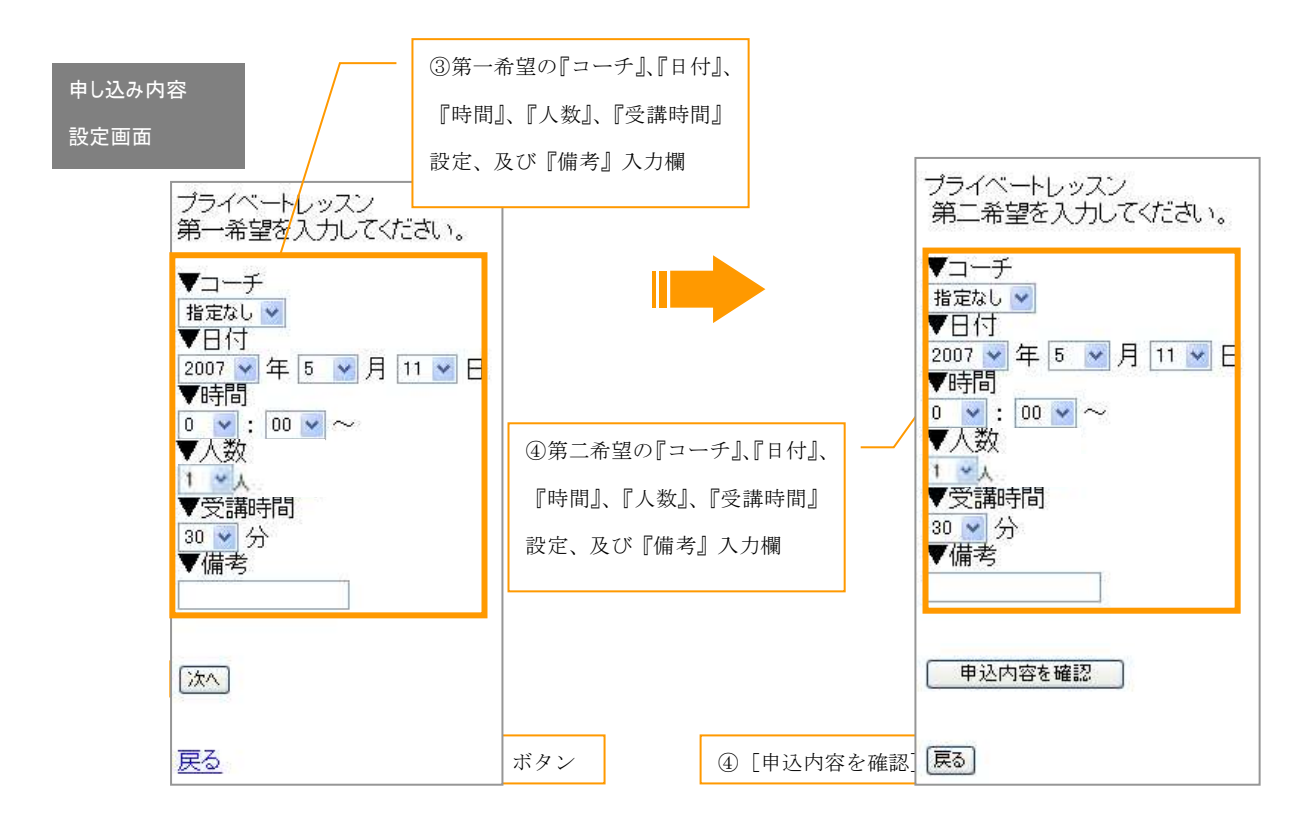

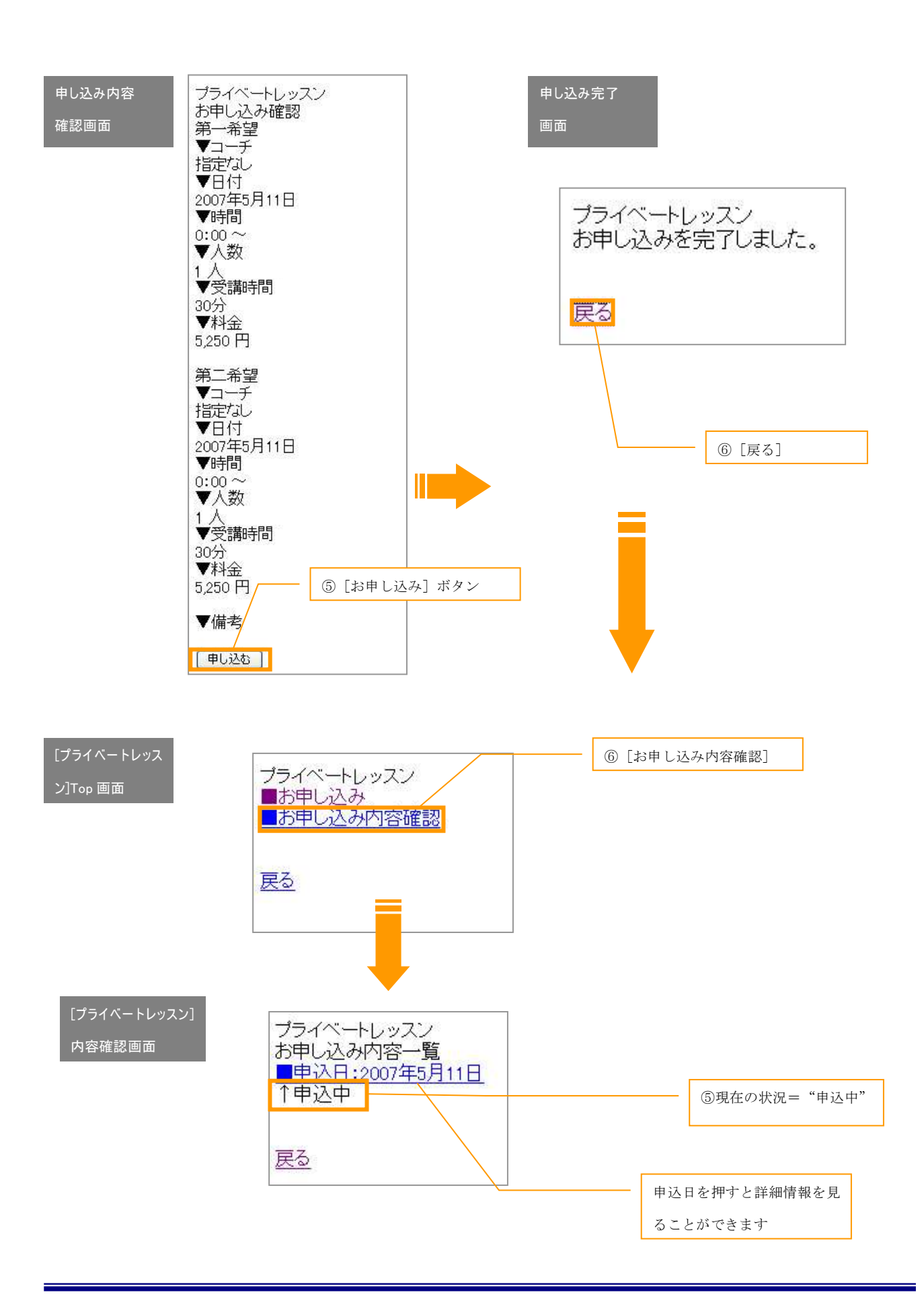

#### (2)テニススクールからのご連絡→(3)お客様のご了承

- ① メニュー一覧から[オプションレッスン]を選択し、 サブメニューから[プライベートレッスン]を選択 します。レッスンのお申し込み後、テニスセンター で内容を確認してご連絡差し上げている場合には、 現在の状況が"提案がきています"となります。
- ② ■申込日をクリックして返答内容を確認します。
- ③ スクールからの提案内容を確認し、問題なければプ ルダウンメニューからお支払い方法を選択して「了 承]ボタンを押します。申し込み内容を変更したい 場合には、[再申込]ボタンを、申込自体を取消す場 合には[取消]ボタンを押します。
- ④ 完了画面に切り替わったら申し込みは完了です。 ※"戻る"をクリックしてプライベートレッスン TOP 画面に戻りお申し込み内容確認を選択されると、レ ッスンが表示されているのが確認できます。現在の 状況は"了承中"となります。

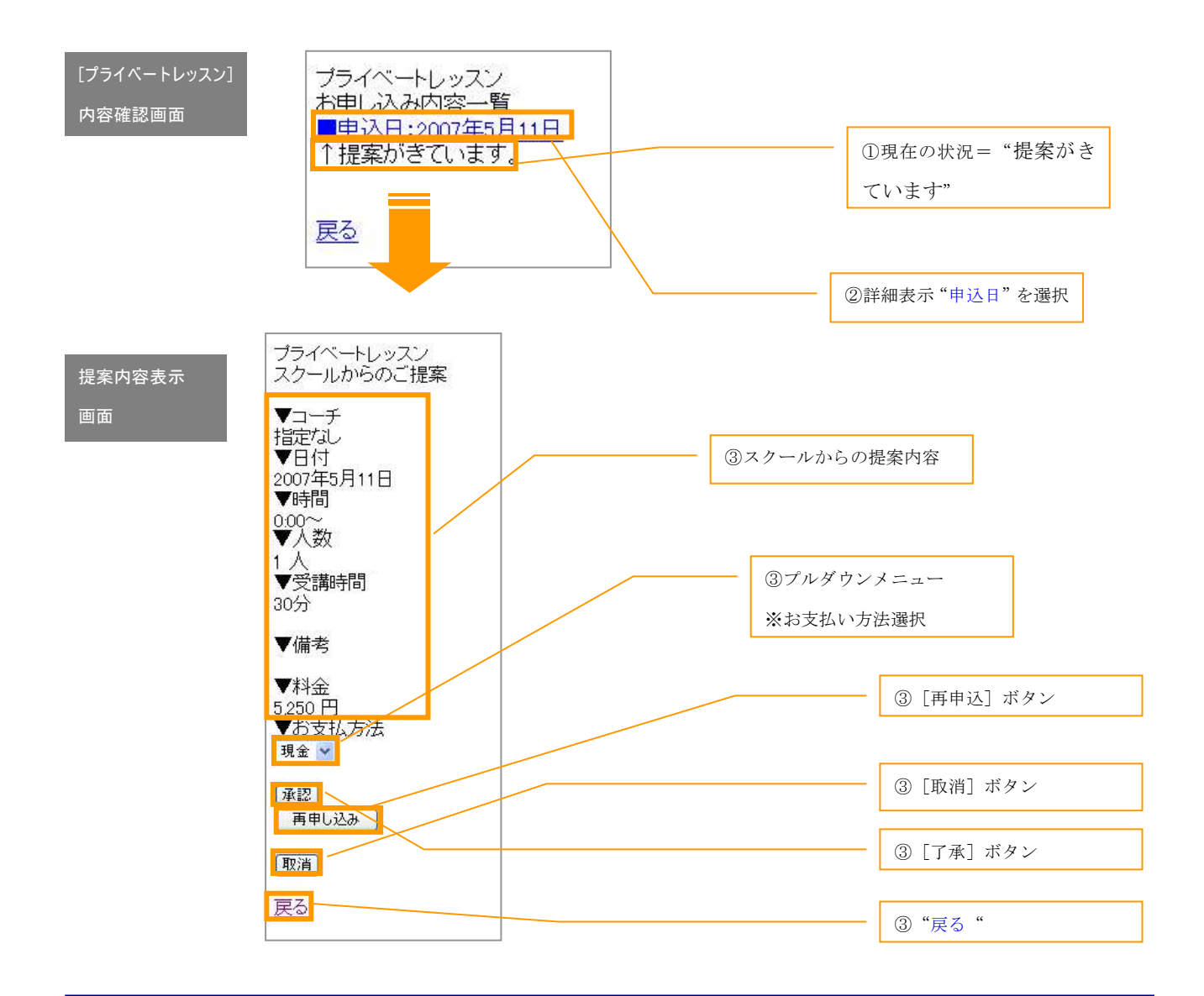

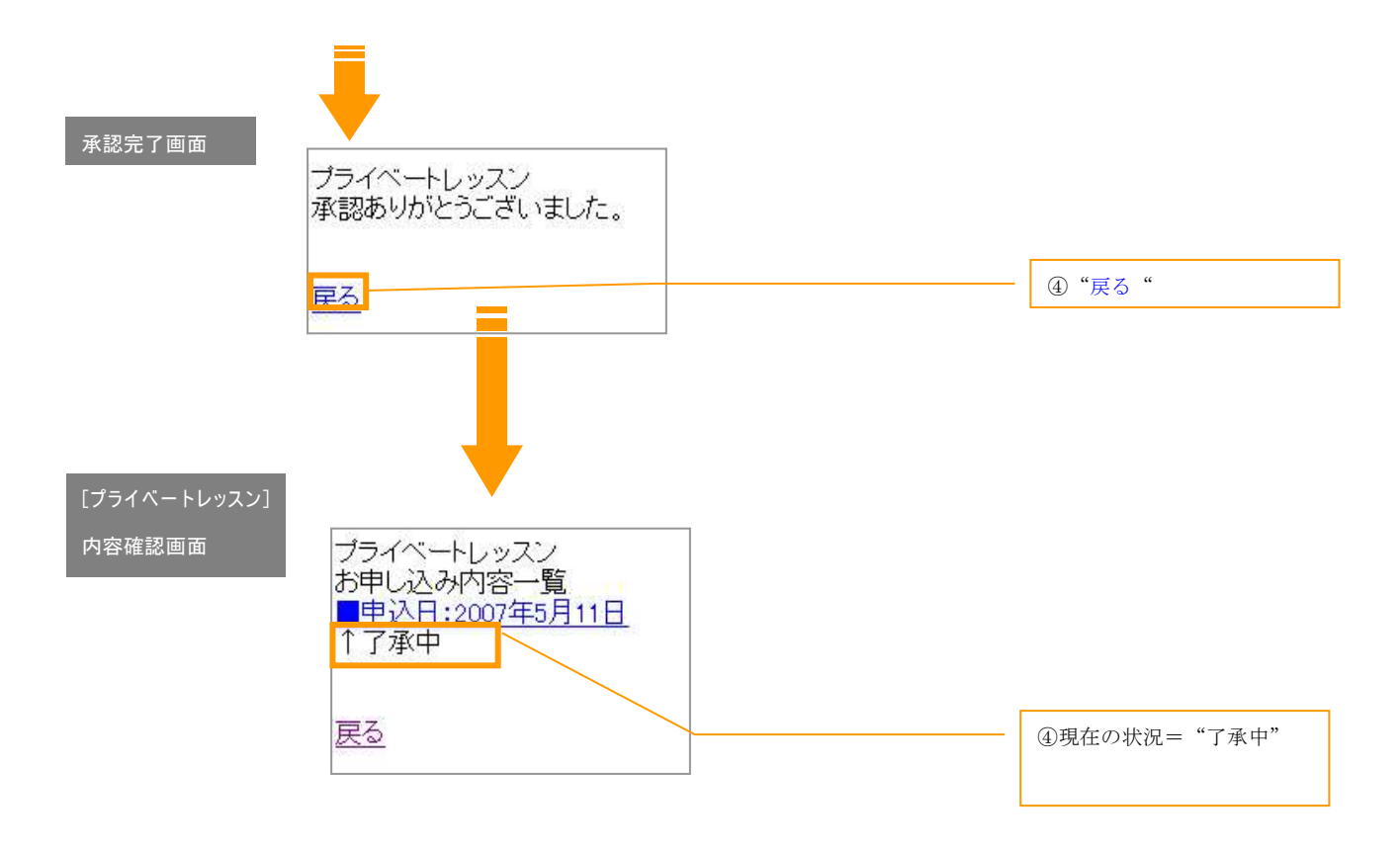

### (4)テニススクールにて確定→申込完了

メニュー一覧から[オプションレッスン]を選択し、サブ メニューから[プライベートレッスン]を選択し、お申し 込み内容確認を選択します。レッスン了承後、テニススク

ールで確定を行った場合には、現在の状況が"確定済"と なります。これでプライベートレッスンの申込が完了とな ります。

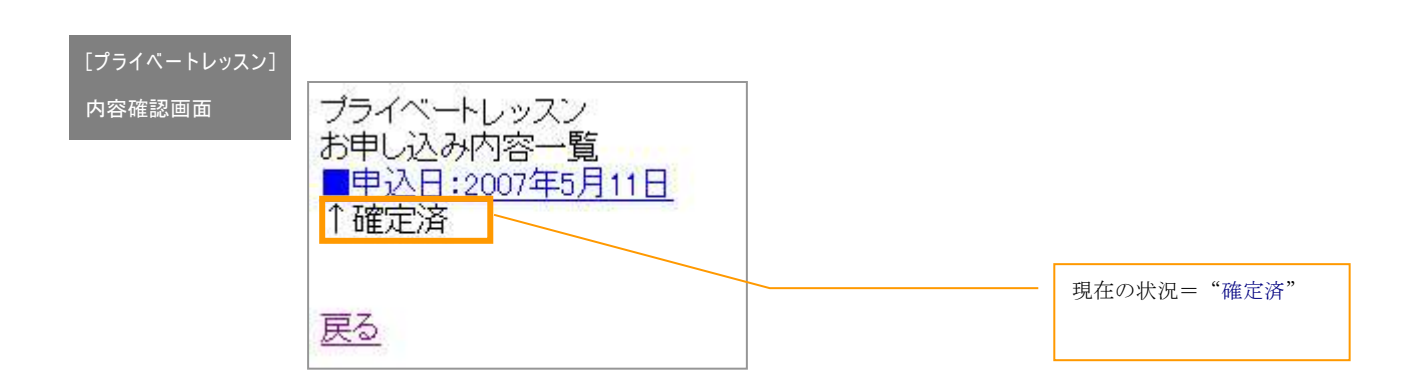

#### (5)取り消し

① 申込を行ったレッスンに対して、取消を行うことが 出来ます。 メニュー一覧から[オプションレッスン]を選択し、 サブメニューから[プライベートレッスン]を選択

し、お申し込み内容確認を選択します。

※"現在の状況"に関わらず取消が可能ですが、下記は確 定後に取消を行う場合の画面イメージです。"現在の状況" によって画面イメージは異なりますが、操作自体は同じで す。

- ② 内容を確認して[取消]ボタンを押します。 ※レッスン当日のキャンセル、変更は **100**%キャンセル 料をお支払い頂きますのでご注意ください。
- ③ 取消確認画面で再確認して[続ける]ボタンを押します。
- ④ 完了画面に切り替わったら申し込みは完了です。 ※"戻る"をクリックしてプライベートレッスン TOP 画面に戻ると、取消を行ったレッスンは削除されて 表示されなくなります。

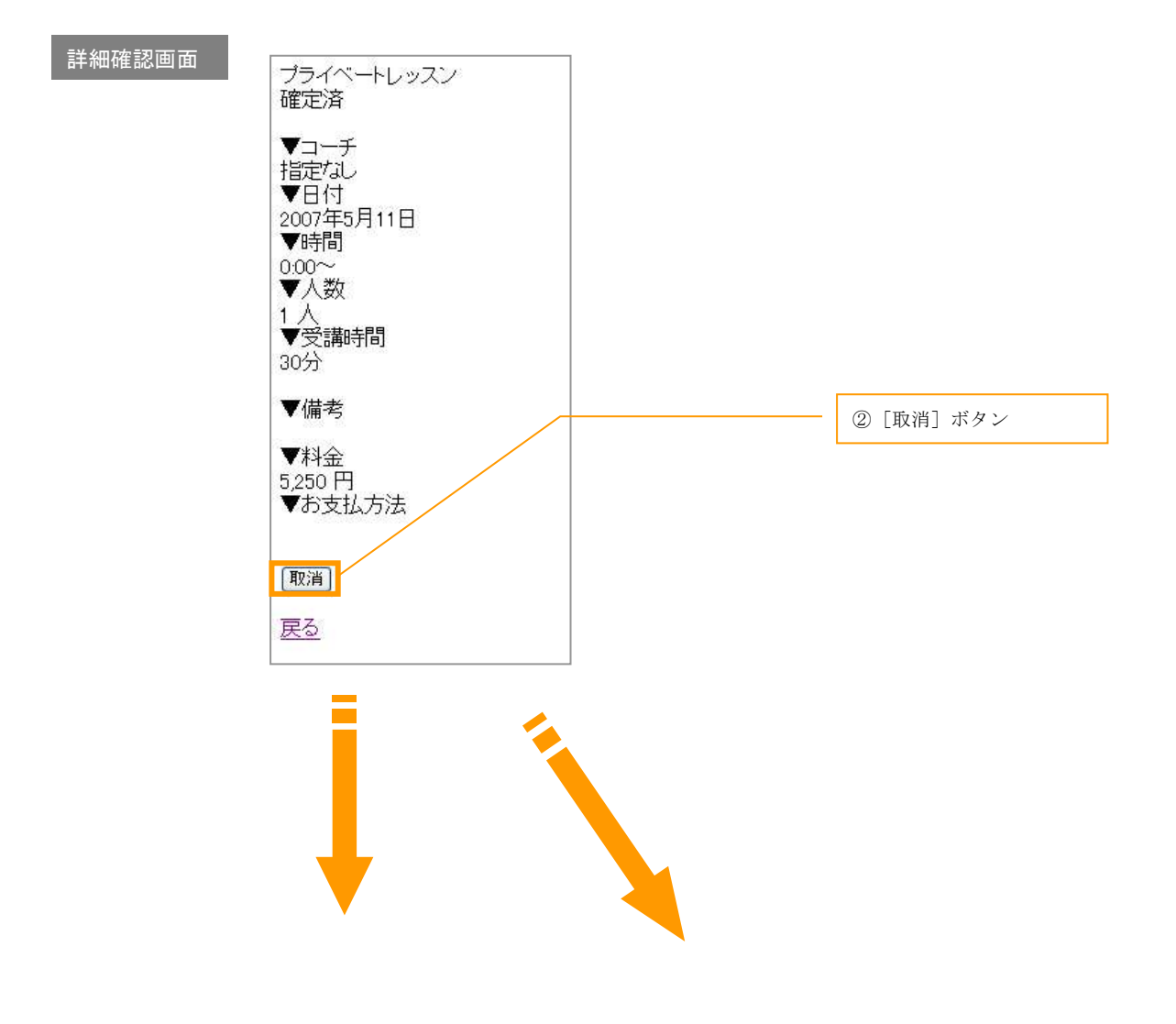

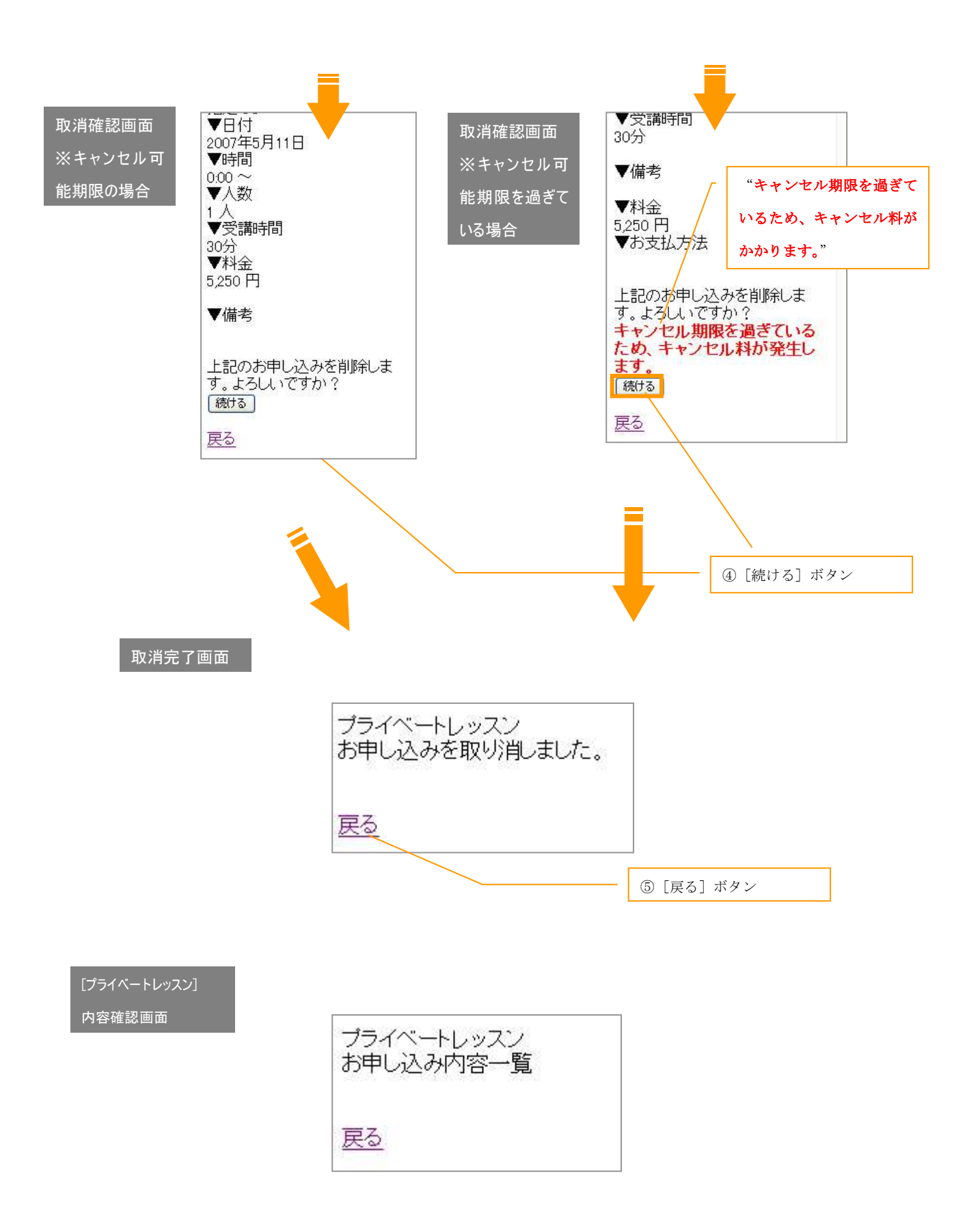

―ラリーレッスンの申し込み―

開講しているラリーレッスンを受講できます。<br>下記手順にしたがって申し込みを行いましょう。

- ① メニュー一覧から[オプションレッスン]を選択し、 サブメニューから[ラリーレッスン]を選択します。
- ② 期と曜日を選択し、絞込実行ボタンを押します。

※指定なしでも構いません

③ 時間帯、レッスン名、コーチを選択し、絞込実行ボ タンを押します。

※指定なしでも構いません

[ショット別・ラリー] 絞込画面 ラリーレッスン 1 ラリーレッスン 1 会員番号 1 会員番号 1 大正 中代 さん 大正 中代 さん 現在の条件で登録可能なし 現在の条件で登録可能なし ッスン数(は3件です。 ッスン数(は3件です。 1月9日まで登録可能です。 1月9日まで登録可能です。 予約する日の条件を下の条 予約する日の条件を下の条 件選択から選び、「絞込実行」 件選択から選び、「絞込実行」 ボタンを押してください。 ボタンを押してください。 全て「指定なし」を選ぶと予約 全て「指定なし」を選ぶと予約 可能な日が一覧に表示され 可能な日が一覧に表示され ます。 ます。 ②期を選択 ▼条件選択▼ ▼条件選択▼ ③時間帯を選択 胡 時間帯 2007年12月度 V 指定なし  $\checkmark$ 曜日 ②曜日を選択 an an Alba ③レッスン名を選択 指定なしv 指定なし v | 絞込実行 | ③コーチを選択 指定なし > | 絞込実行 メインメニューに戻る 上の条件でレッスン メインメニューに戻る 上の条件でレッスン を絞り込みます を絞り込みます

- ④ 一覧からレッスンを選択します。
- ⑤ レッスン内容が表示されますので、支払い方法をプ ルダウンメニューから選択し、[予約]ボタンを押し てください。
- ⑥ 予約ボタンを押すと登録が完了します。

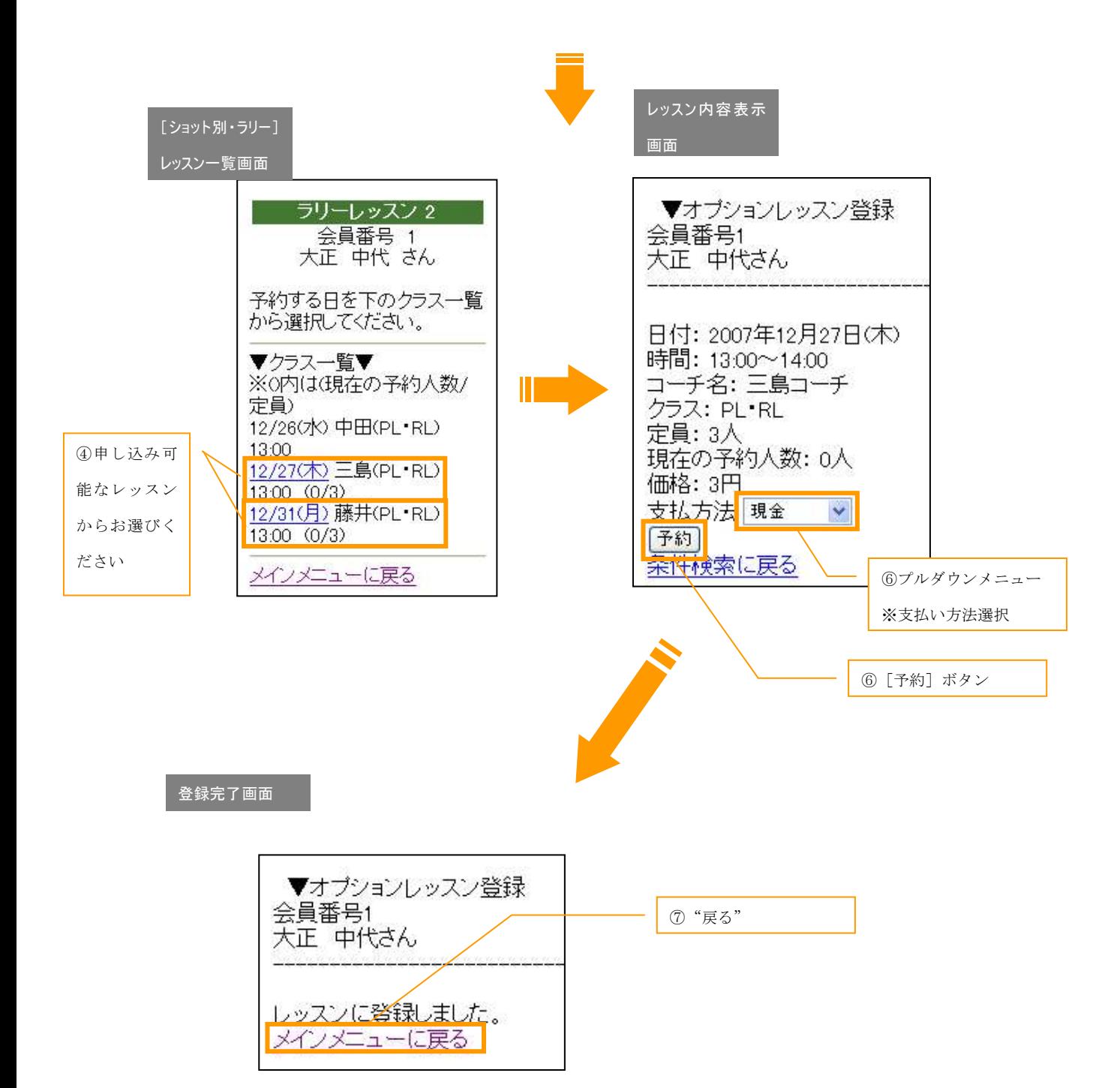

## Step4 特別レッスンへの申し込み

## ―特別レッスンとは?―

レギュラーレッスンの他に特別メニュークラス・オプションレッスンをご用意しております。<br>レギュラーレッスンとは一味違ったレッスンをご案内致します。

### ―申し込み―

下記方法にしたがって申し込みを行います。 2

- ① メインメニューから[特別レッスン]を選択し、次に 表示される画面で『お申し込み』を選択します。 ※選択後、申し込み可能なレッスンがない場合は、そ の旨を表示した画面が表示されます。
- ② 申し込み可能なレッスンがある場合は、レッスンの一 覧が表示されますので、申し込みしたいレッスンを選 択します。
- ③ 選択したレッスンの詳細を確認し、『お支払い方法』 の選択、『備考欄』の記入を行った後、[申込]ボタン を押します。

※レッスンの全日程に参加できない場合には、日付の プルダウンメニューで、その日の出席、欠席を選択し ます。

- ④ [申込]ボタン押下後、完了画面へ切り替わったら申 し込み完了です。
- ⑤ 完了画面から『戻る』をクリックすると、メニュー一 覧から[特別レッスン]を選択した直後の画面へ戻り ます。このときお申し込み内容確認を選択すると、申 し込み済みの特別レッスンが一覧表示されます。

٦I

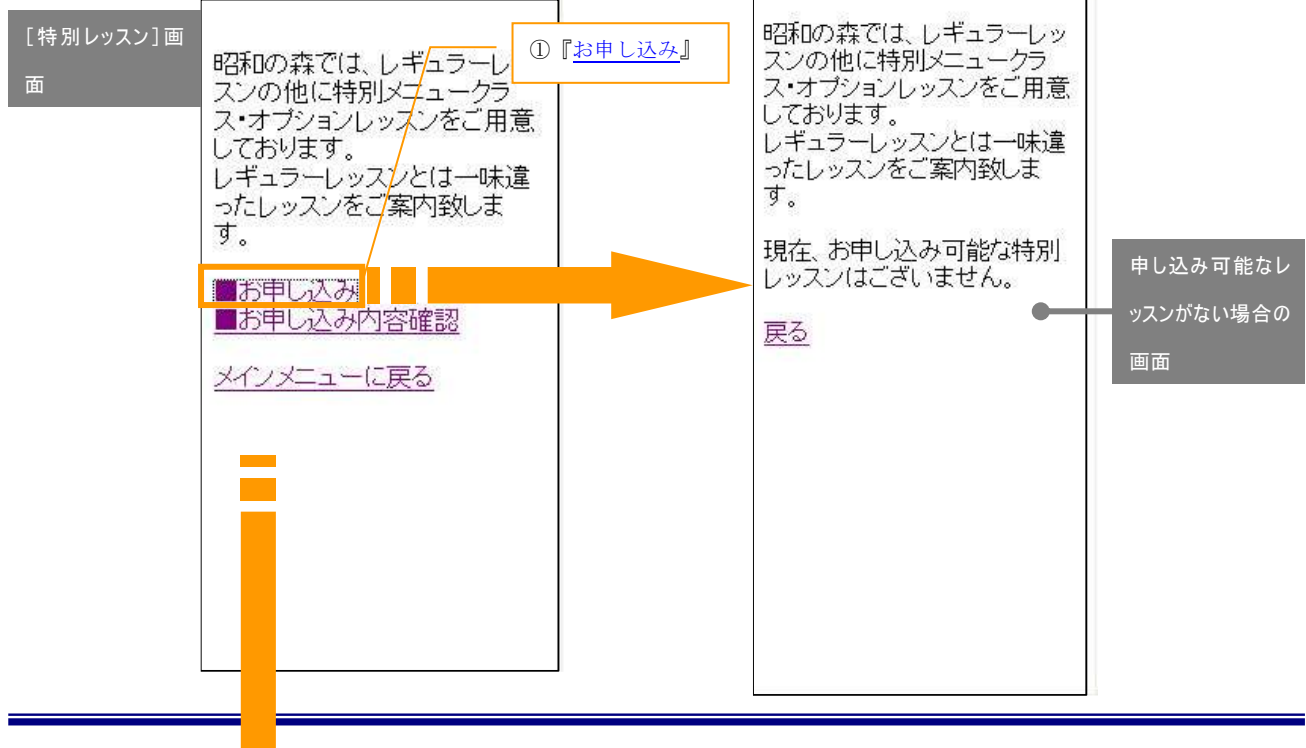

 $\sqrt{ }$ 

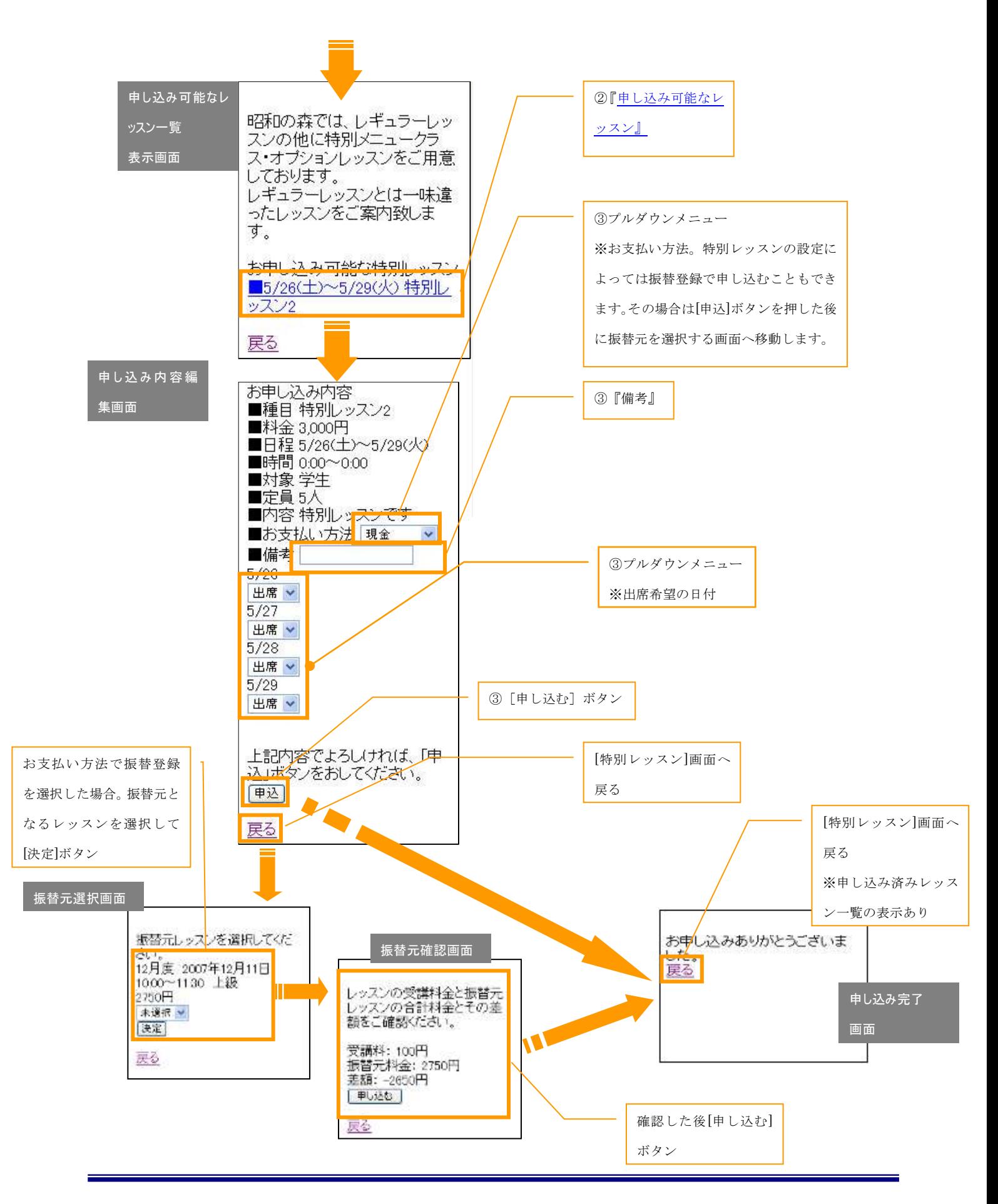

### ―申し込み内容の修正・取消―

下記方法にしたがって申し込み内容の修正・取消を行います。 3

① メインメニューから[特別レッスン]を選択します。 お申し込み内容確認を選択すると、お申し込み頂いた 特別レッスンの一覧が表示されるので、内容の修正・ 取消を行いたいレッスンを選択します。 ※申し込み済みのレッスンがない場合は、一覧は表示 されません。

② 選択したレッスンの申し込み内容を確認します。『お 支払い方法』、『備考欄』、『出席希望の日付』について の変更が可能です。変更がある場合には修正を行い、 [更新]ボタンを押します。

申し込み自体を取消す場合には[取り消し]ボタンを押し ます。

- ③ ボタン押下後、完了画面へ切り替わったら修正・取消 の完了です。
- ④ 完了画面から『戻る』をクリックすると、メニュー一 覧から[特別レッスン]を選択した直後の画面へ戻り ます。

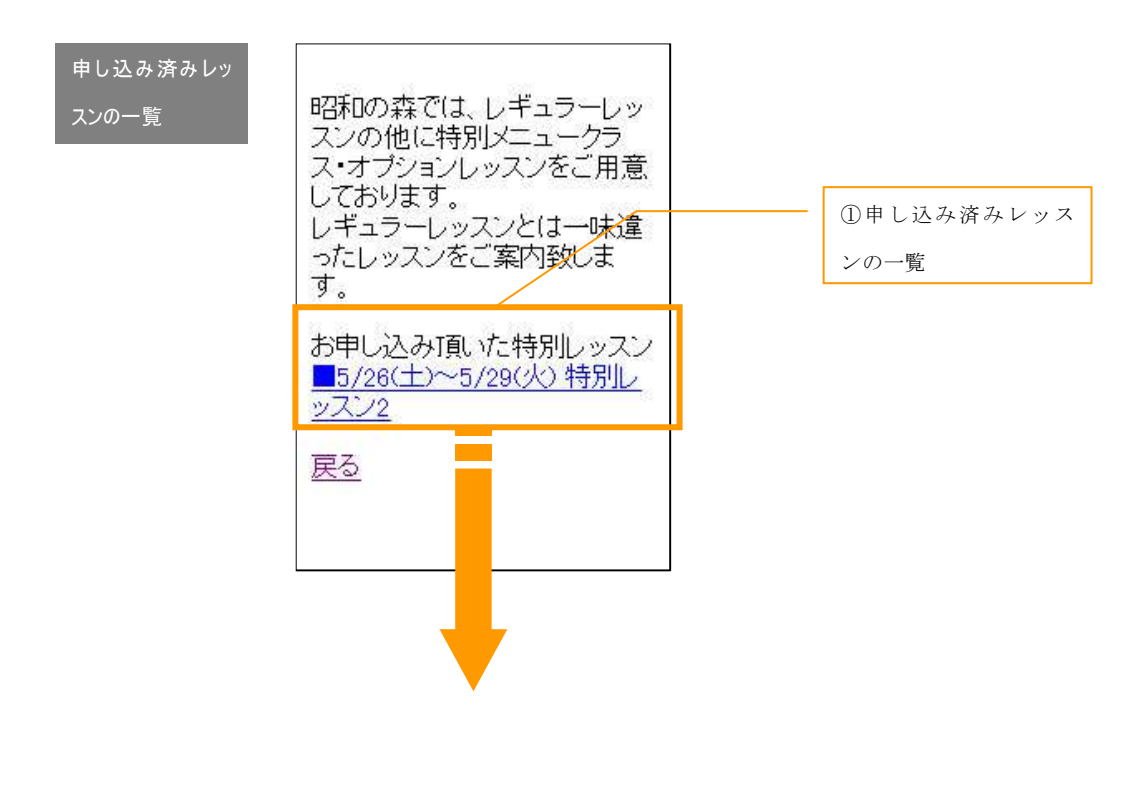

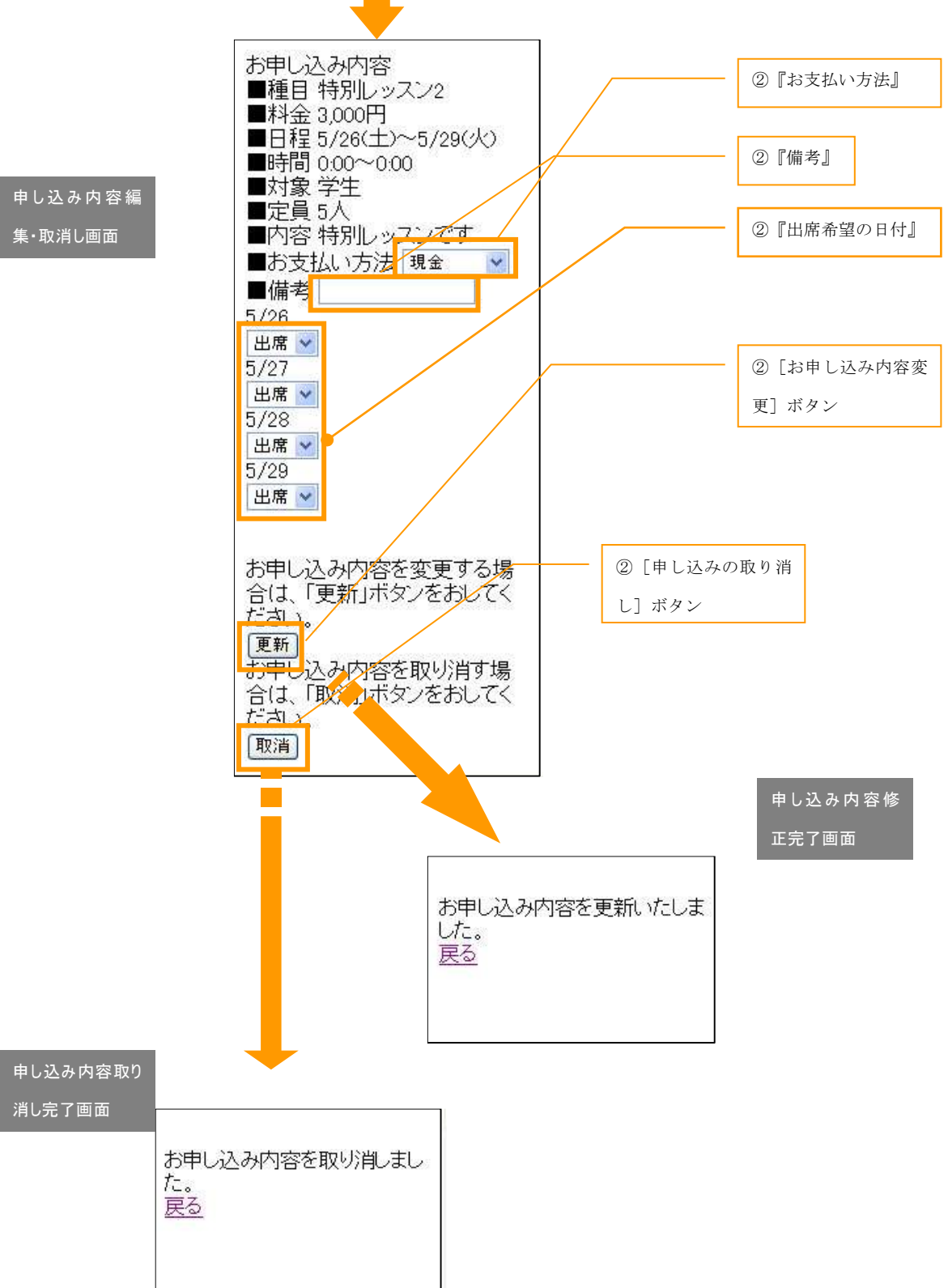

## Step5 出欠・予約状況を確認するには?

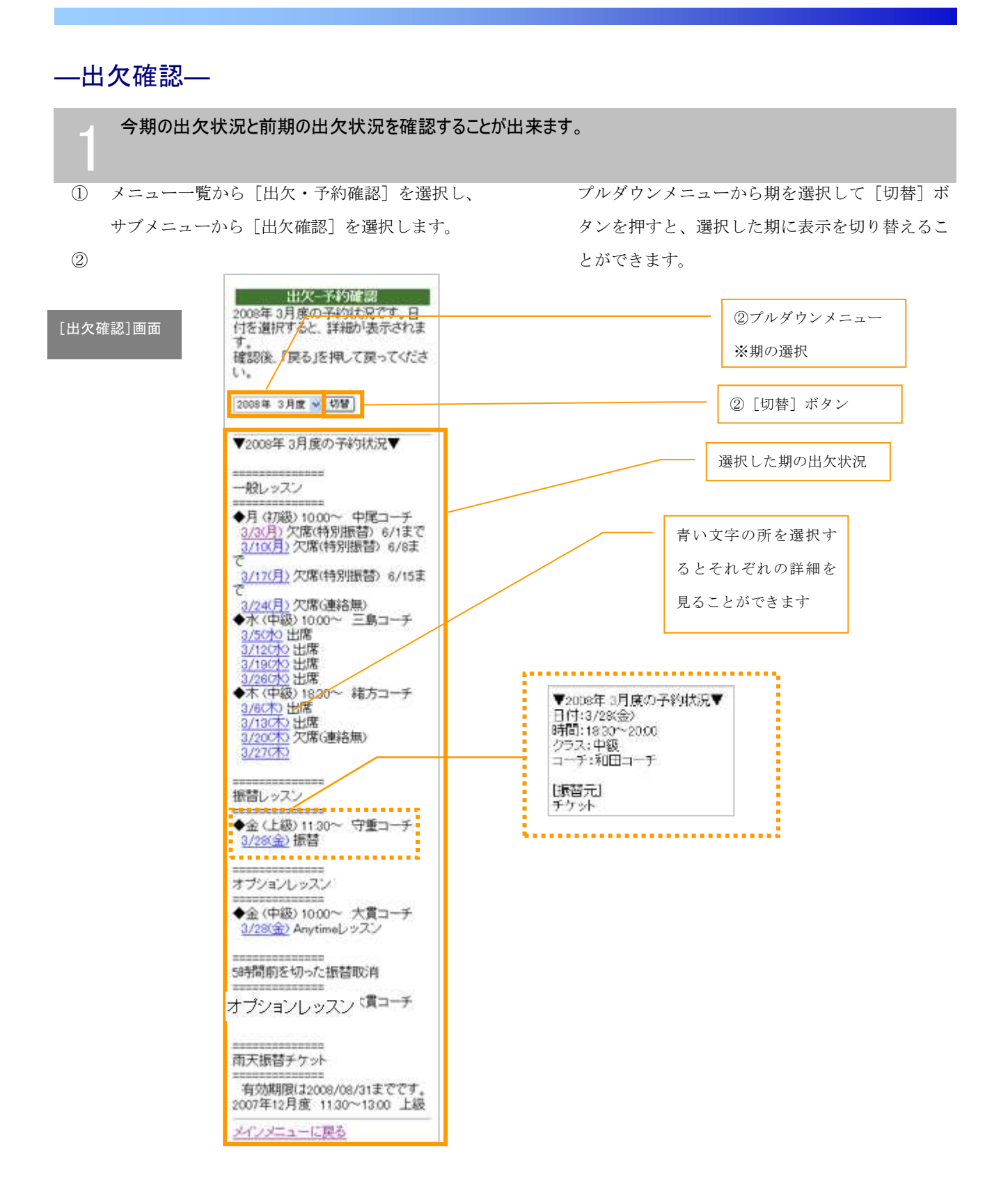

### ―欠席取消―

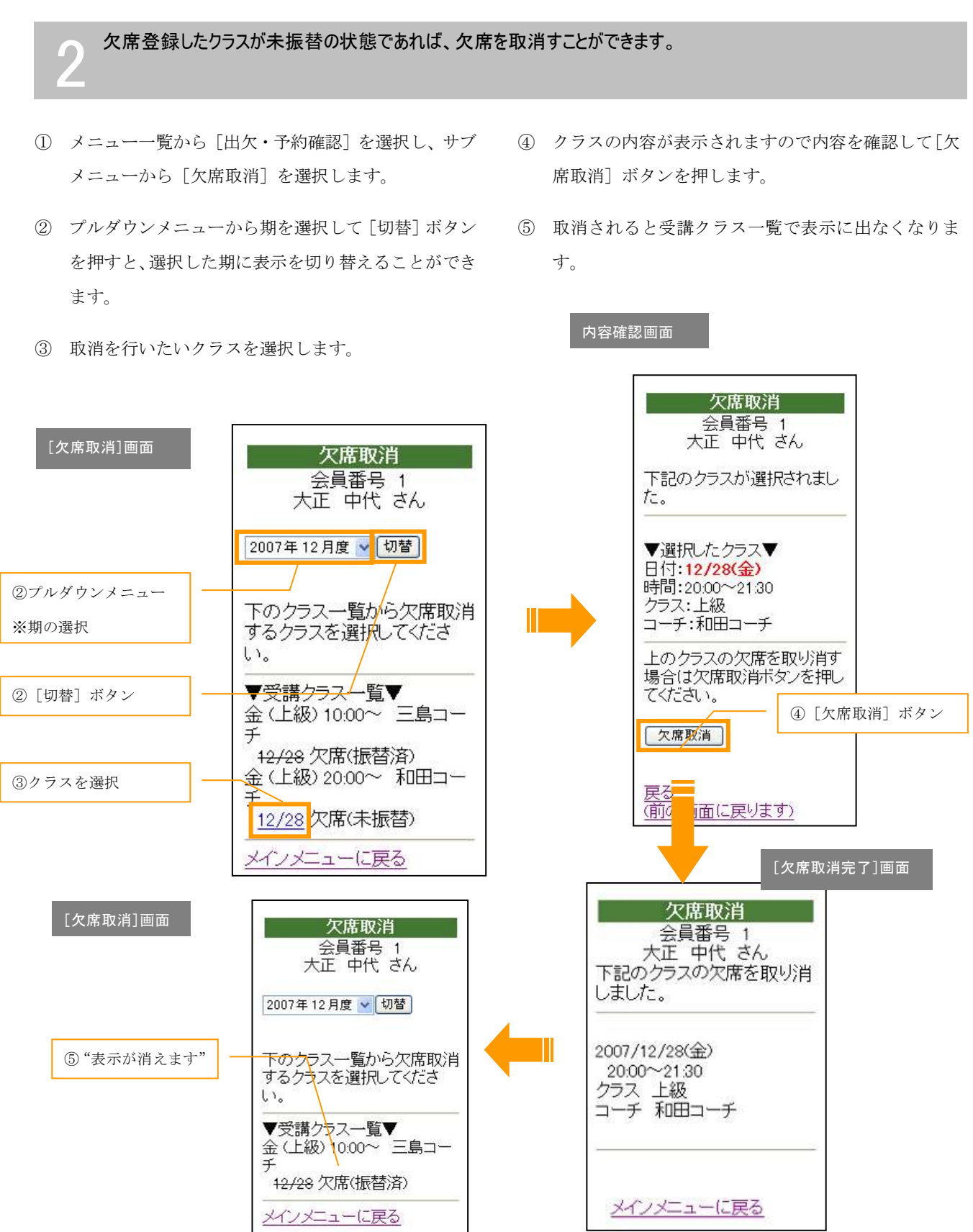

### ―振替取消―

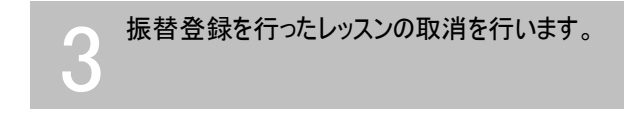

- ① メニュー一覧から[出欠・予約確認]を選択し、サブ メニューから[振替取消]を選択します。
- ② プルダウンメニューから期を選択して[切替]ボタン を押すと、選択した期に表示を切り替えることができ ます。
- ③ 取消を行いたいクラスを選択します。
- ④ クラスの内容が表示されますので内容を確認して[取 り消し]ボタンを押します。
- ⑤ 取消されると受講クラス一覧で表示に出なくなりま す。

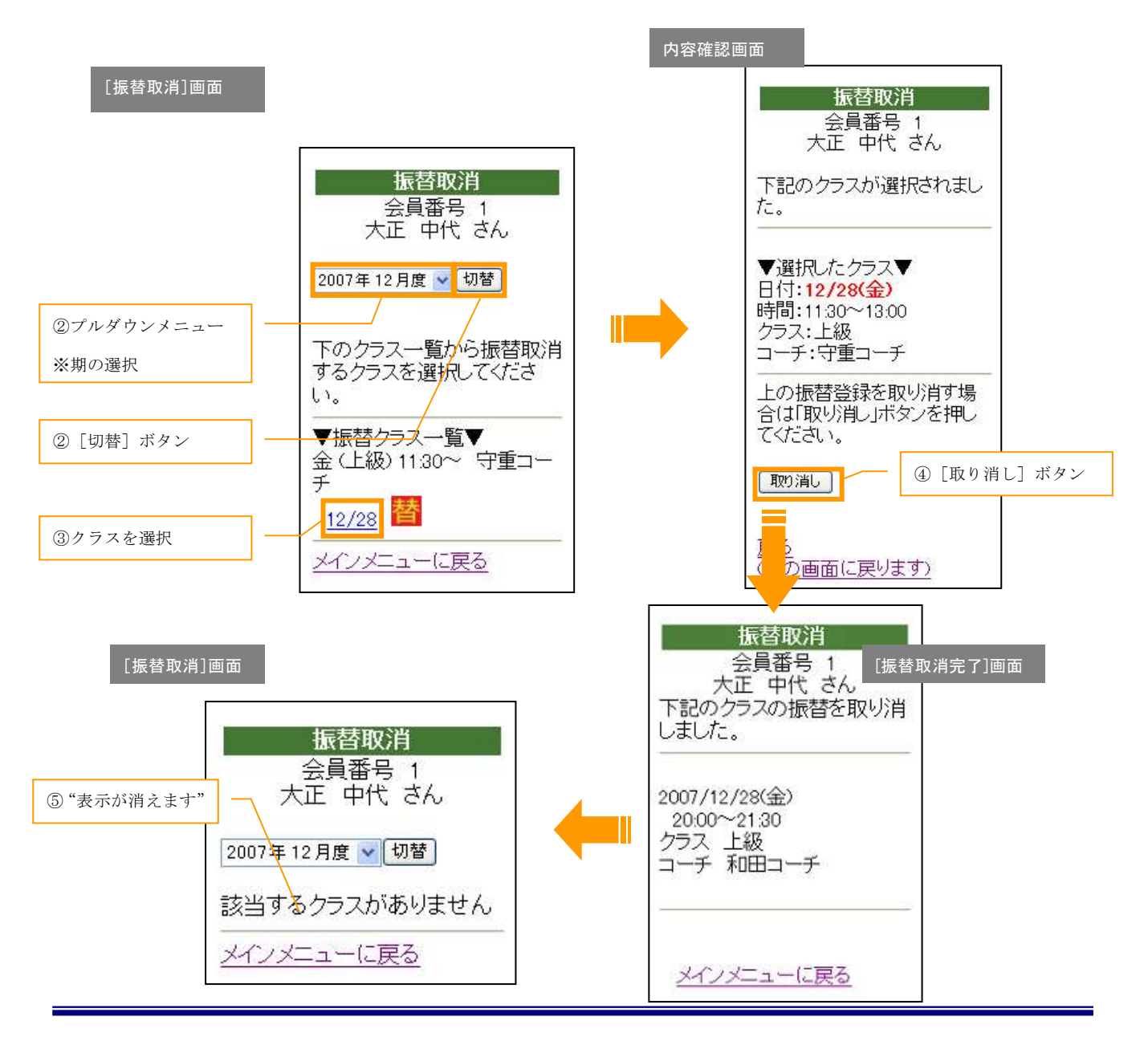

### ―オプション取消―

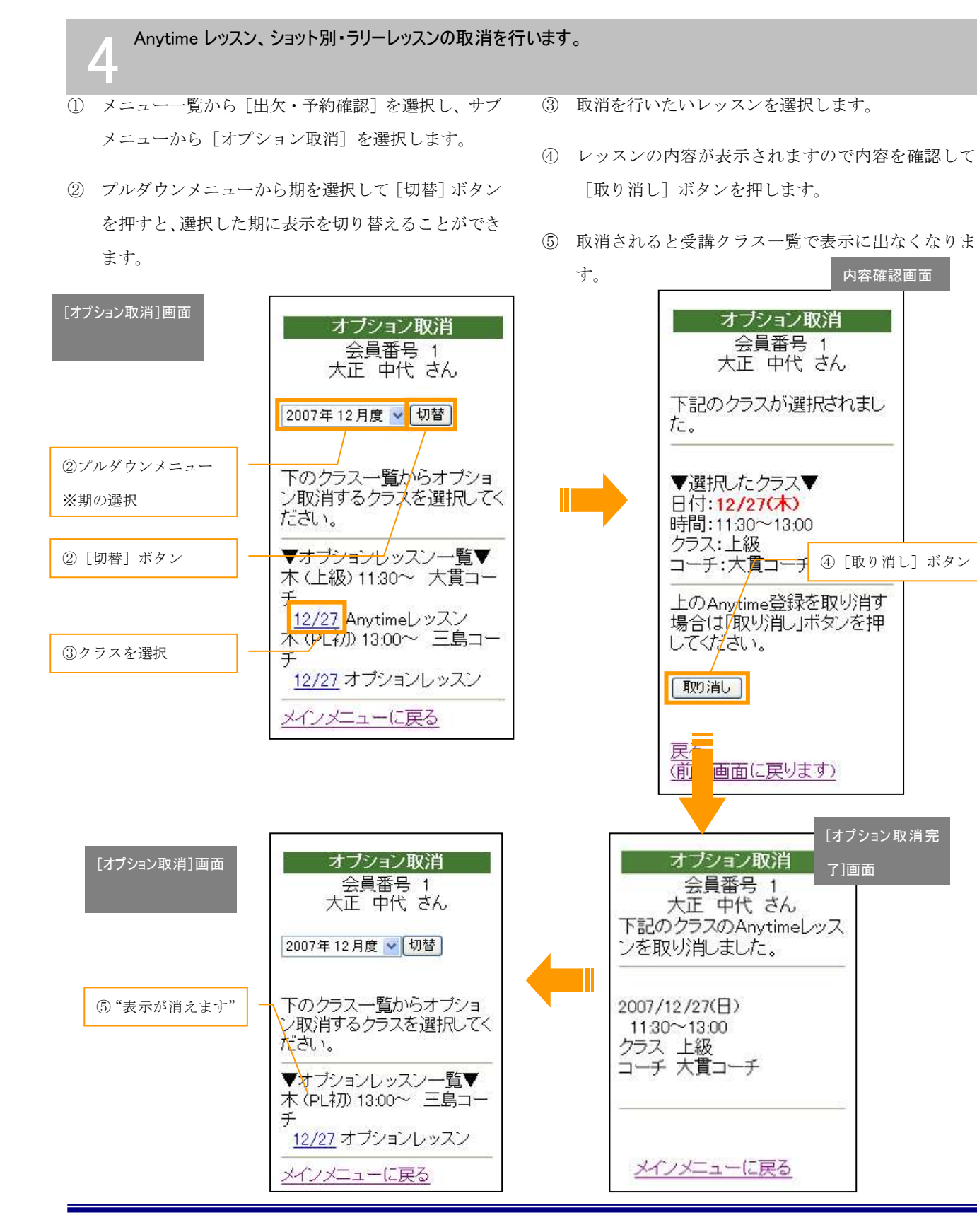

## Step6 パスワード・メールアドレスの変更

### ―パスワードの変更―

ログインに必要なパスワードを変更することができます。<br>変更の際には、生年月日などは避けて他人に推測されにくいものを指定しましょう。

- ① メニュー一覧から[個人設定]を選択し、プル ダウンメニューから[パスワードの変更]を選 択し、切り替えボタンを押します。
- ② 『現在のパスワード』及び『新しいパスワード』、

『新しいパスワードの確認』欄を半角英数字で 入力し、「登録」ボタンを押します。

③ [登録]ボタン押下後、登録完了画面に切り替わ れば変更完了です。

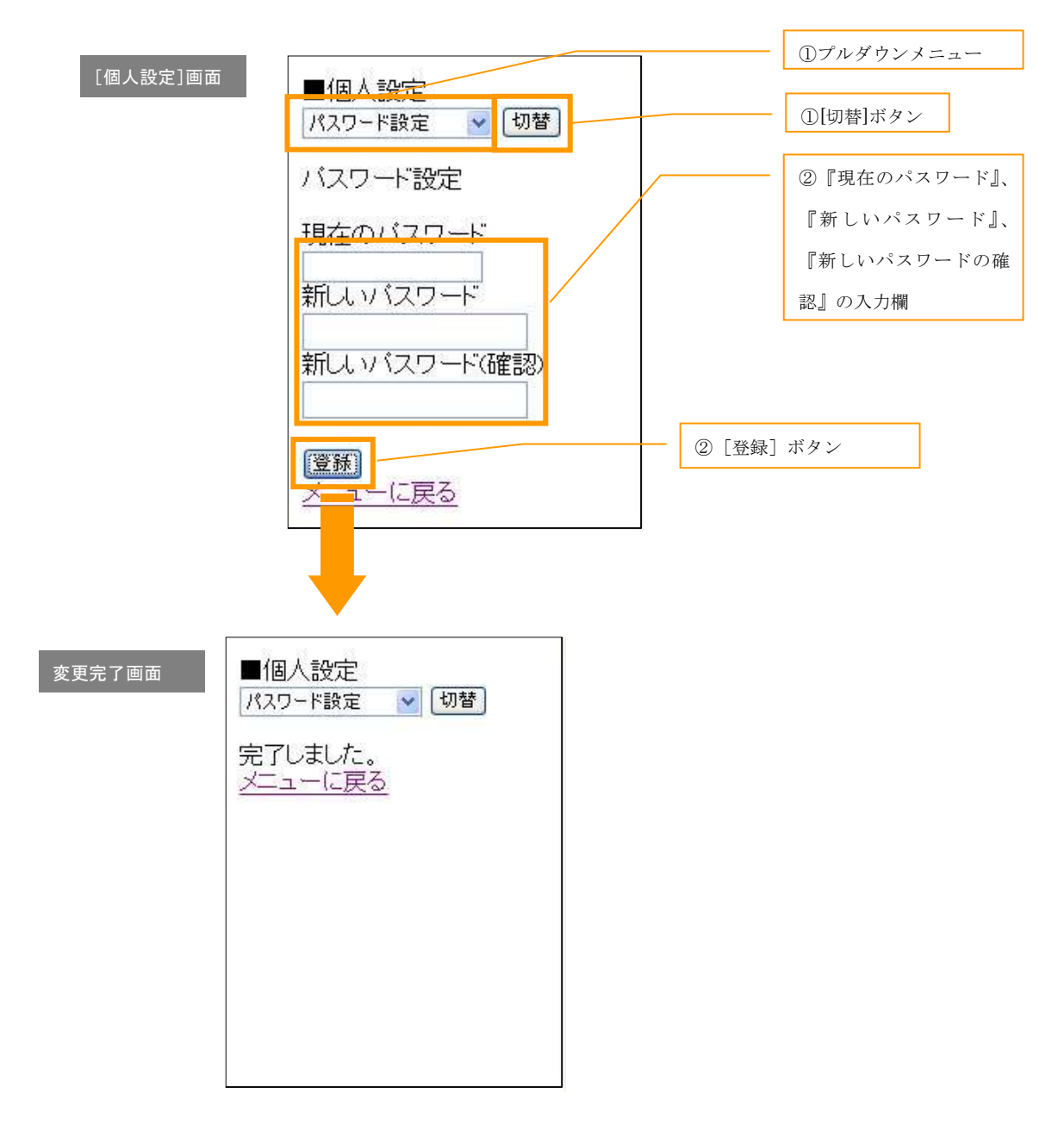

### ―メールアドレスの変更―

1 スクールからの連絡メールを受信するメールアドレスを変更することができます。 契約しているプロバイダや携帯電話会社の変更などによりメールアドレスが変わった場合には、 速やかに下記の処理を行ってください。 2

- ① メニュー一覧から[個人設定]を選択し、プルダウン ⑦ 『メールアドレス2』、『メールアドレス2(確認)』 メニューから[メールアドレス設定]を選択し、[切 替]ボタンを押します。
- 欄に半角英数字で入力し、「登録]ボタンを押します。
- ⑥ 変更後のアドレスを入力します。 『メールアドレス1』、『メールアドレス1(確認)』 、 ③ [登録]ボタン押下後、登録完了画面に切り替われば 変更完了です。

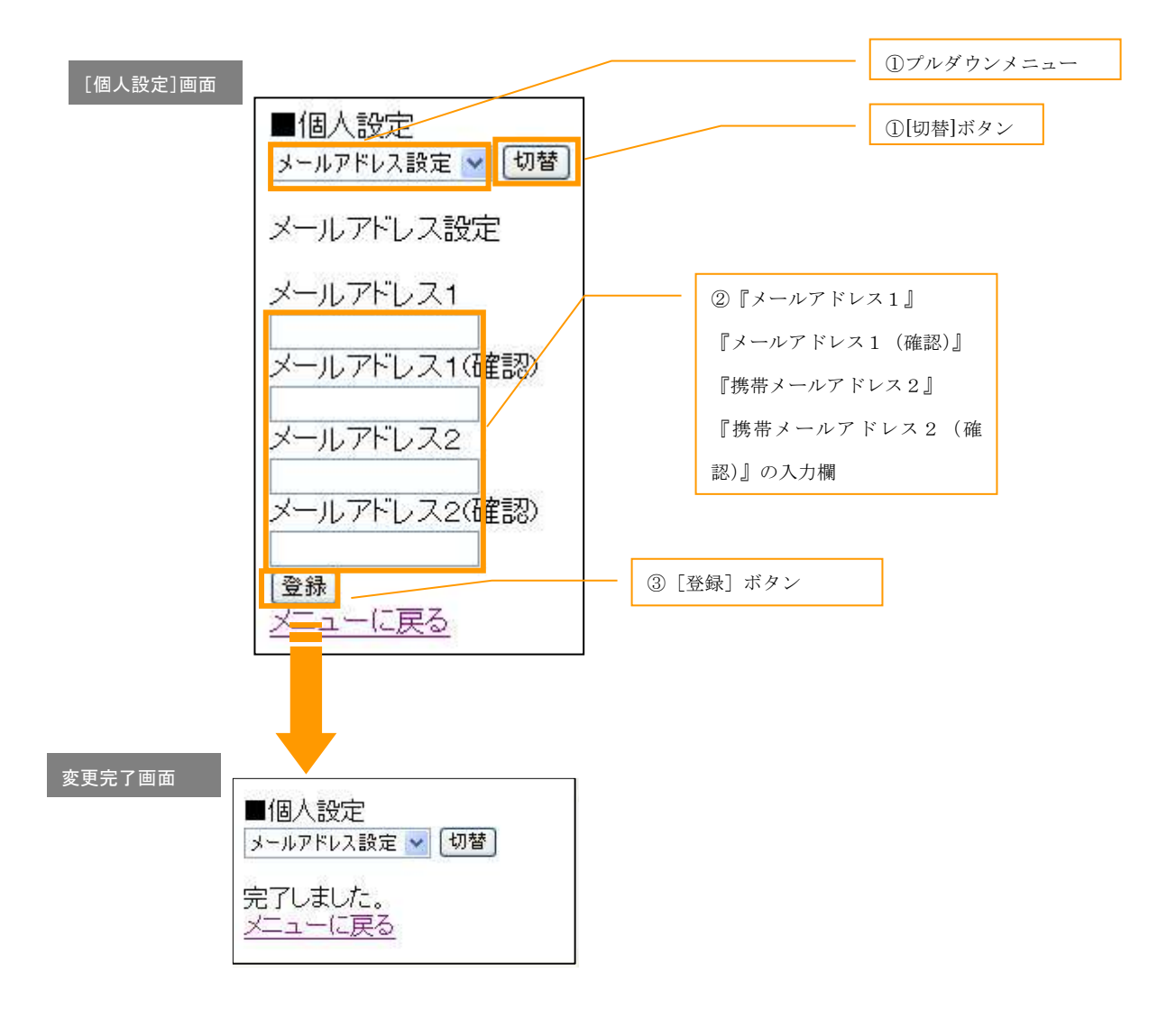

## Step7 終了

## ―ログアウトしましょう―

システムの利用を終了するには、ログアウトが必要です。<br>下記手順に従ってログアウトを行いましょう。

①メインメニューから[退室]を選択します。選択後、ログイン画面に切り替わればログアウト成功です。

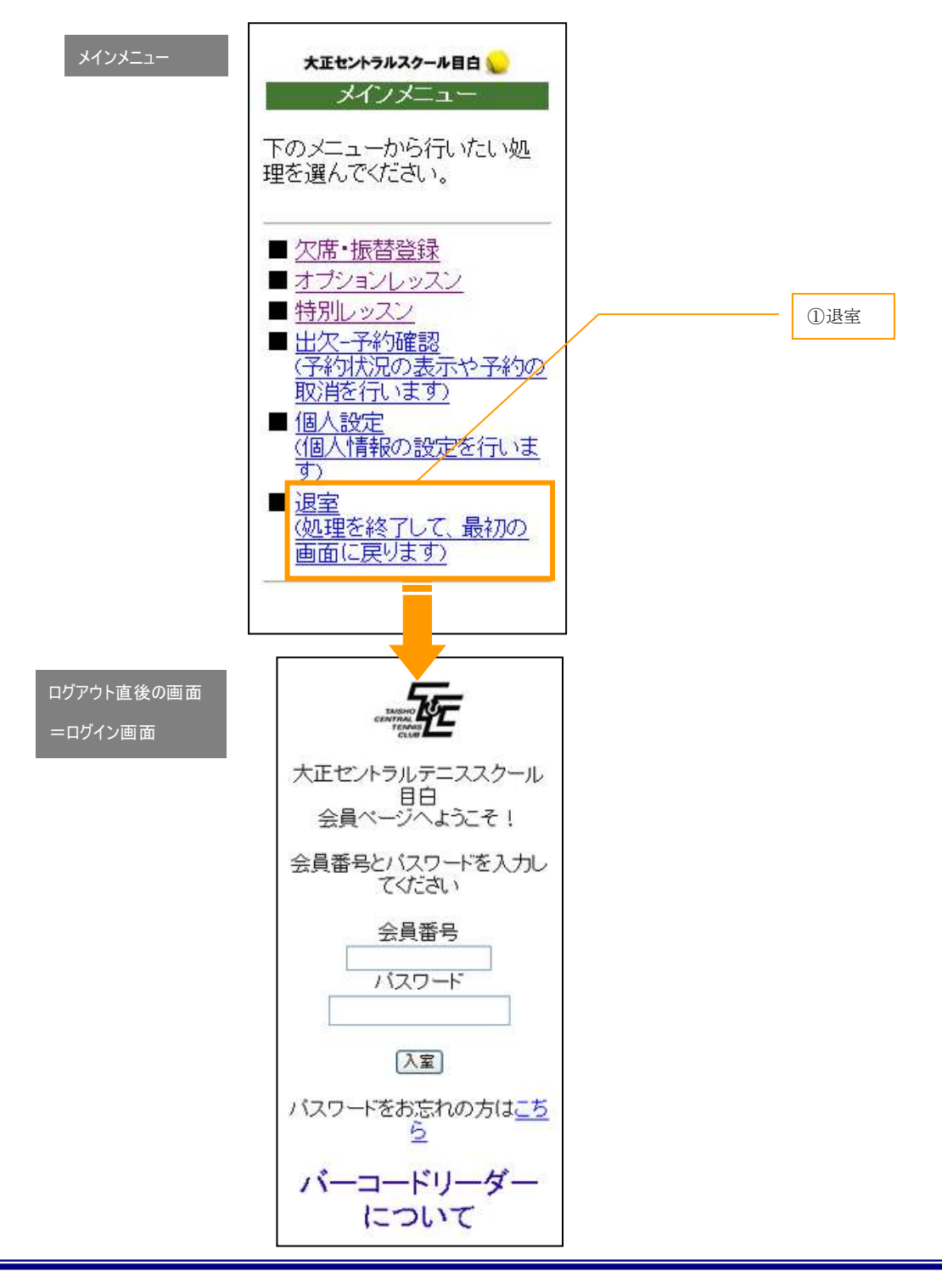